#### **BAB IV**

## **HASIL DAN PEMBAHASAN**

Pada bab ini akan dibahas mengenai analisa kebutuhan sistem serta perancangan sistem sesuai dengan kebutuhan sistem yang telah diidentifikasi.

#### **4.1 Sistem Saat Ini (As-Is System)**

Pada tahap ini, penulis berusaha mendapatkan informasi mengenai Sistem Perencanaan Bahan Baku saat ini, atau *As-is* system dengan melakukan wawancara kepada Manager Departemen MPO, PPIC Supervisor*,* PPIC Staf. Selain melalui metode wawancara, penulis juga melakukan observasi terhadap Sistem Perencanaan Bahan Baku di PT. E-T-A Indonesia masih menggunakan *Microsoft Excel.*

#### **4.2 Permasalahan Saat Ini**

Dari permasalahan Sistem Perencanaan Bahan Baku yang sudah ada, ditemukan beberapa permasalahan yaitu :

- 1. Proses input pesanan masih manual.
- 2. Proses penghitungan dan perencanaan bahan baku masih manual.

#### **4.3 Analisa Kebutuhan**

Hasil tahap analisa digambarkan dalam bentuk use case diagram. Use case diagram menggambarkan fungsionalitas yang diharapkan dari sebuah sistem. Sebuah use case merepresentasikan sebuah interaksi antara aktor dengan sistem.

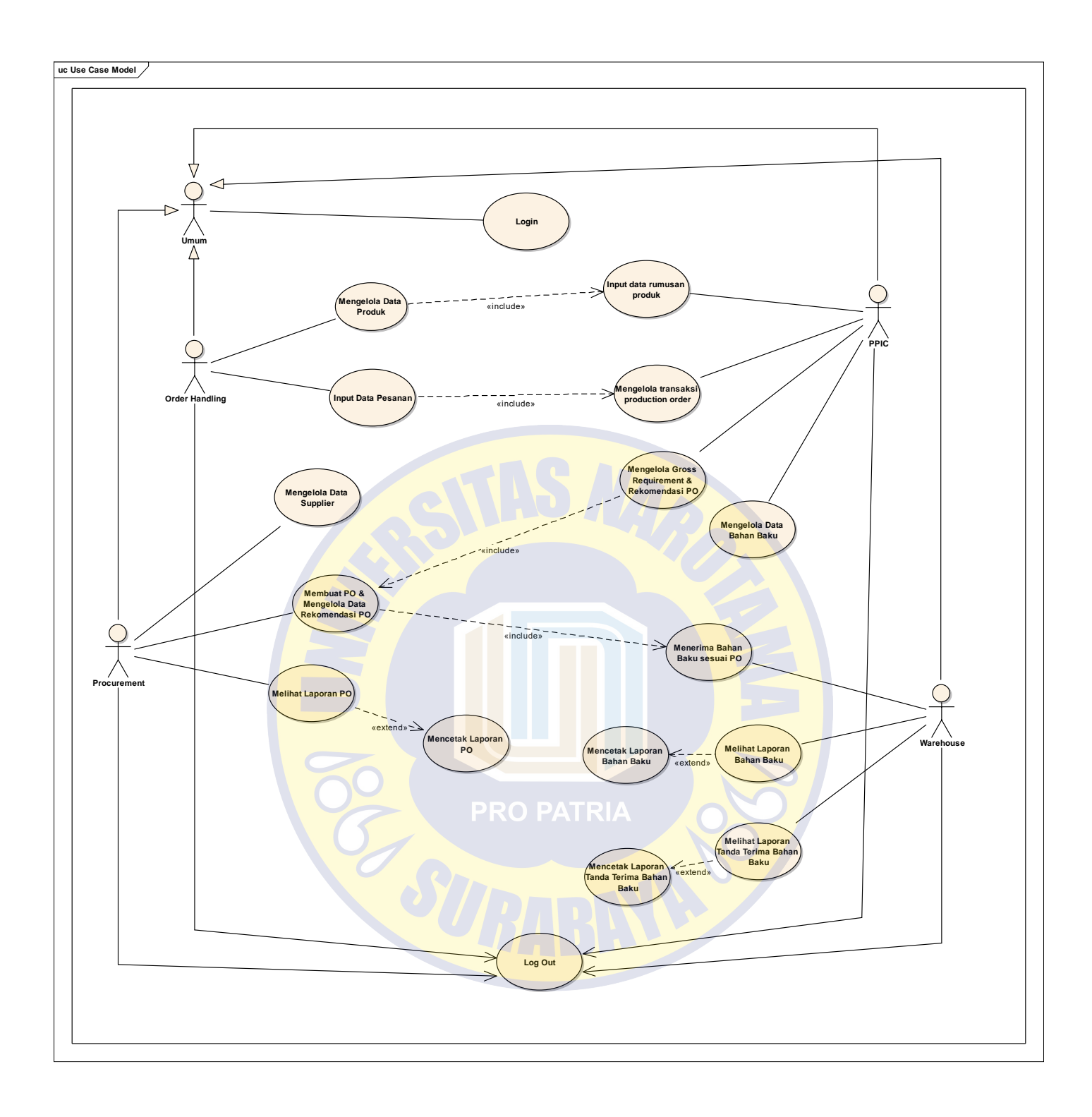

Gambar 4.1 *Use Case* Global Aplikasi Perencanaan Bahan Baku menggunakan

Metode MRP

#### **4.4 Desain Sistem**

Desain sistem ini dilakukan untuk mewujudkan hasil analisa yang telah dilakukan sebelumnya. Diharapkan hasil desain sistem ini akan benarbenar menggambarkan kebutuhan semua pengguna. Desain ini yang nantinya akan diwujudkan dalam suatu program.

#### **4.4.1** *Activity Diagram*

*Activity diagram* digunakan untuk menggambarkan alur dari aktivitas untuk masing-masing *use case* yang sudah dibuat. Hasil *activity diagram* dapat dilihat pada dokumen Spesifikasi Kebutuhan dan Deskripsi Perangkat Lunak Aplikasi Perencanaan Bahan Baku menggunakan Metode MRP (Material Requirement Planning) pada PT. E-T-A Indonesia.

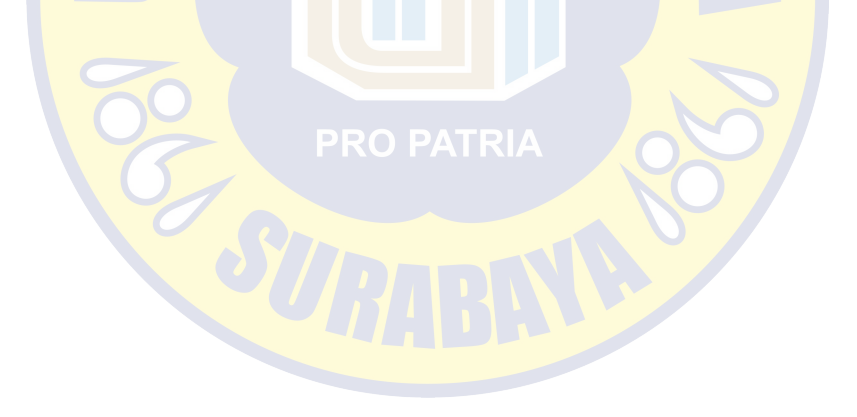

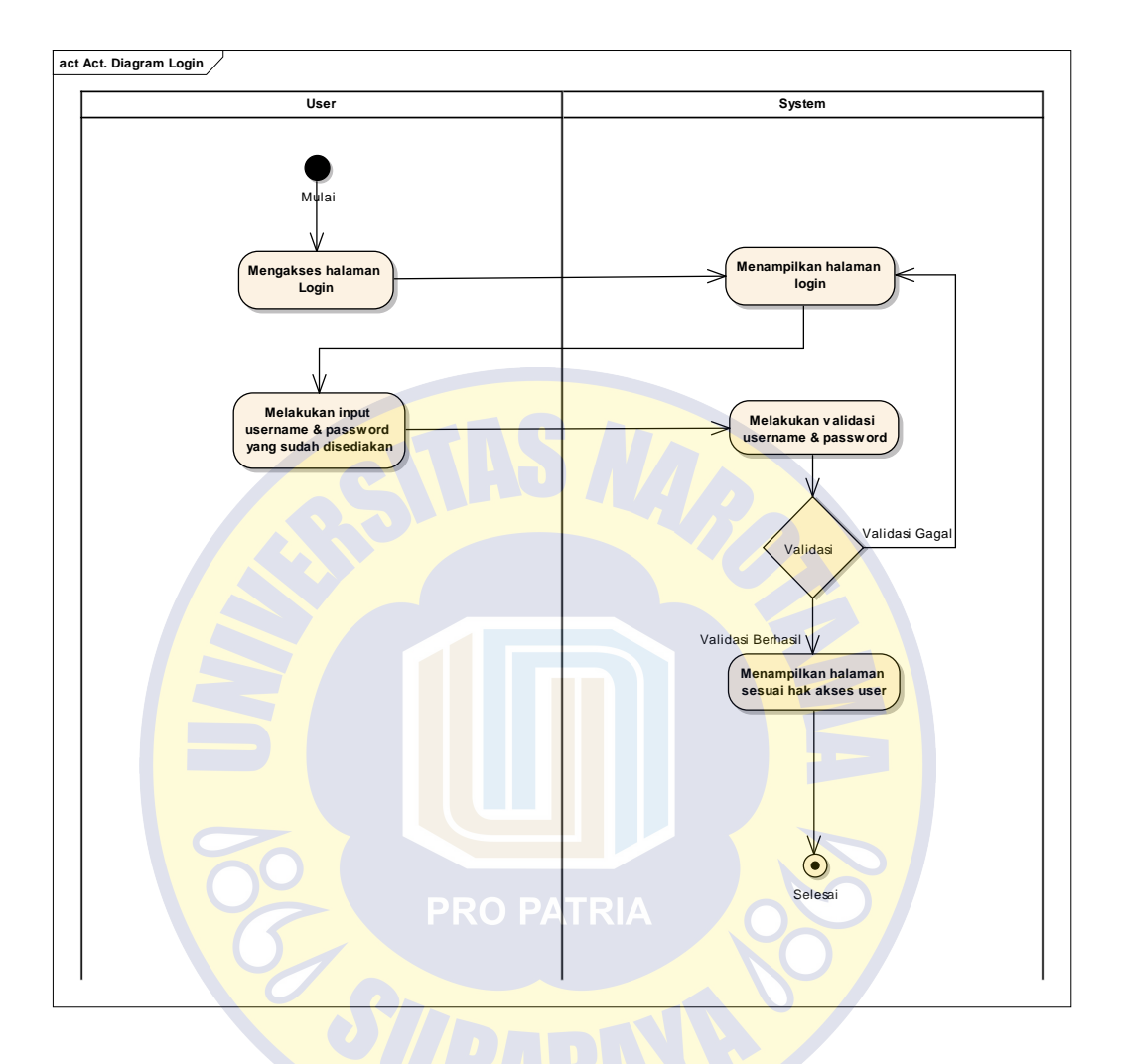

Gambar 4.2 Contoh *Activity Diagram* 'Login'.

## **4.4.2** *Sequence Diagram*

*Sequence diagram* yang didefinisikan di bawah ini merupakan scenario jalannya sistem. Hasil sequence diagram dapat dilihat pada dokumen Spesifikasi Kebutuhan dan Deskripsi Perangkat Lunak Aplikasi Perencanaan Bahan Baku menggunakan Metode MRP (Material Requirement Planning) pada PT. E-T-A Indonesia.

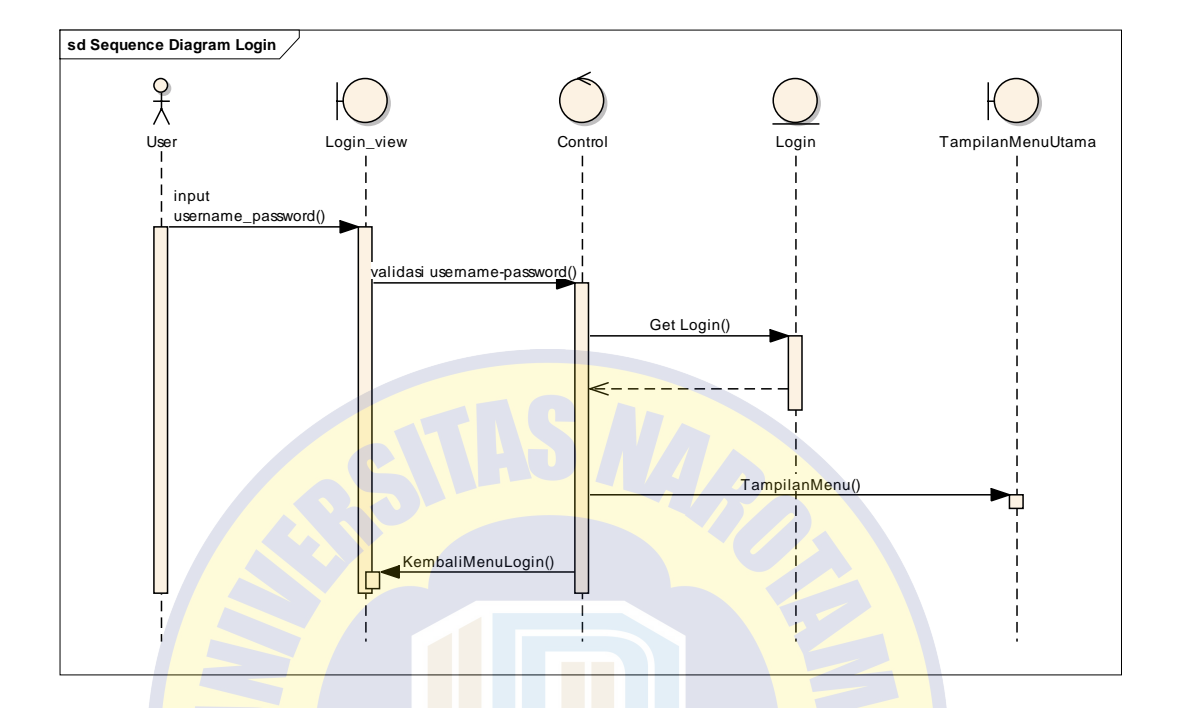

Gambar 4.3 Contoh *Sequence Diagram* 'Login'

## **4.4.3 Desain Antarmuka Pengguna**

Desain antarmuka pengguna adalah desain tampilan program dari sistem yang didesain. Hasil desain antarmuka pengguna dapat dilihat pada dokumen Spesifikasi Kebutuhan dan Deskripsi Perangkat Lunak Aplikasi Perencanaan Bahan Baku menggunakan Metode MRP (Material Requirement Planning) pada PT. E-T-A Indonesia.

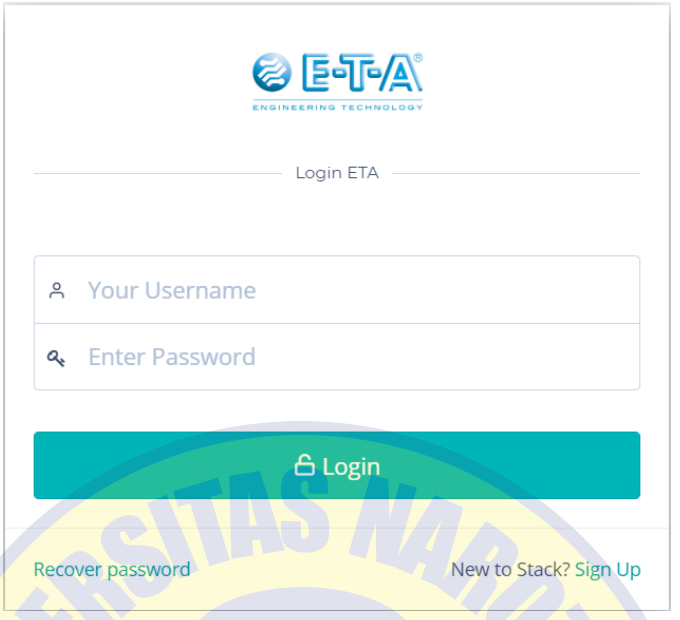

Gambar 4.4 Contoh Desain Antarmuka Halaman 'Login'

#### **4.5 Tampilan Program**

#### **4.5.1 Halaman Umum**

Menampilkan halaman utama website Aplikasi Perencanaan Bahan Baku. Yang sudah ada di gambar 4.4 digunakan untuk memasukkan username dan password untuk mengakses masing-masing bagian.

Klik **untuk masuk masing-masing bagian.** 

#### Tampilan halaman apabila berhasil login:

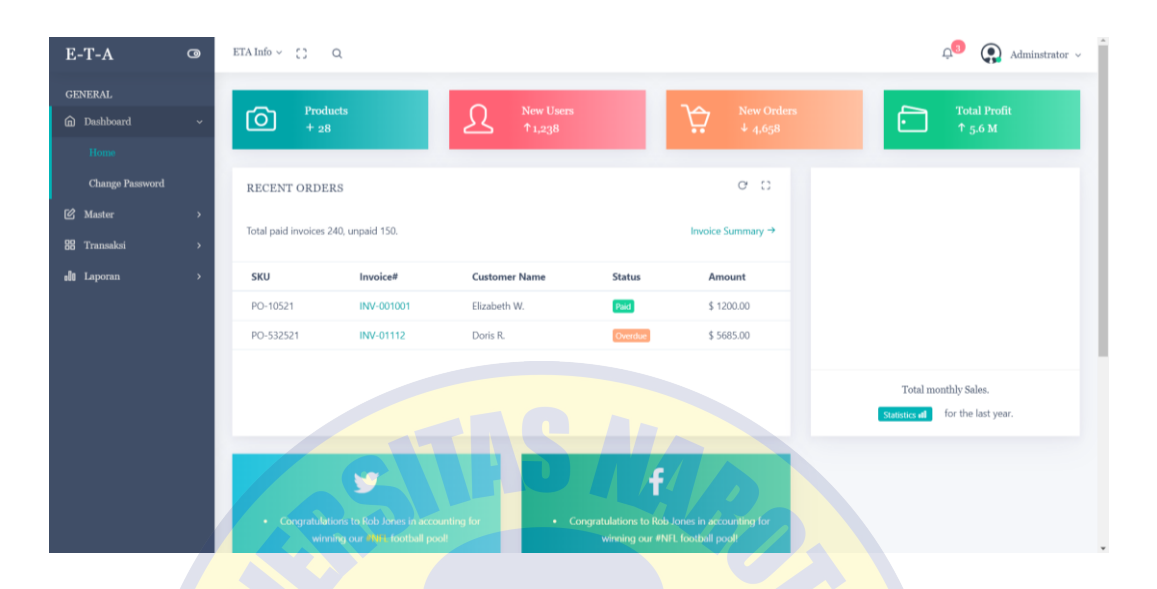

Gambar 4.5 Tampilan halaman bagian admin.

- 1. Modul master : untuk menambah jabatan, mengelola data karyawan, menambah data satuan bahan baku, menambah data warehouse, menambah data produk tipe, menambah data supplier, menambah data bahan baku dan menambah data produk.
- 2. Modul transaksi : untuk mengelola rumusan produk, membuat Purchase Order pembelian bahan baku, mengelola penerimaan material sesuai Purchase Order, menambah data pesanan dari pelanggan, menghitung jumlah kebutuhan kotor bahan baku dan melihat hasil rekomendasi PO dari jumlah kebutuhan kotor.

3. Modul laporan : untuk melihat laporan bahan baku, laporan Purchase Order dan laporan tanda terima bahan baku

#### **4.5.2 Master**

Menu Master untuk menambah jabatan, mengelola data karyawan, menambah data satuan bahan baku, menambah data warehouse, menambah data produk tipe, menambah data supplier, menambah data bahan baku dan menambah data produk.

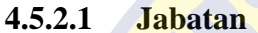

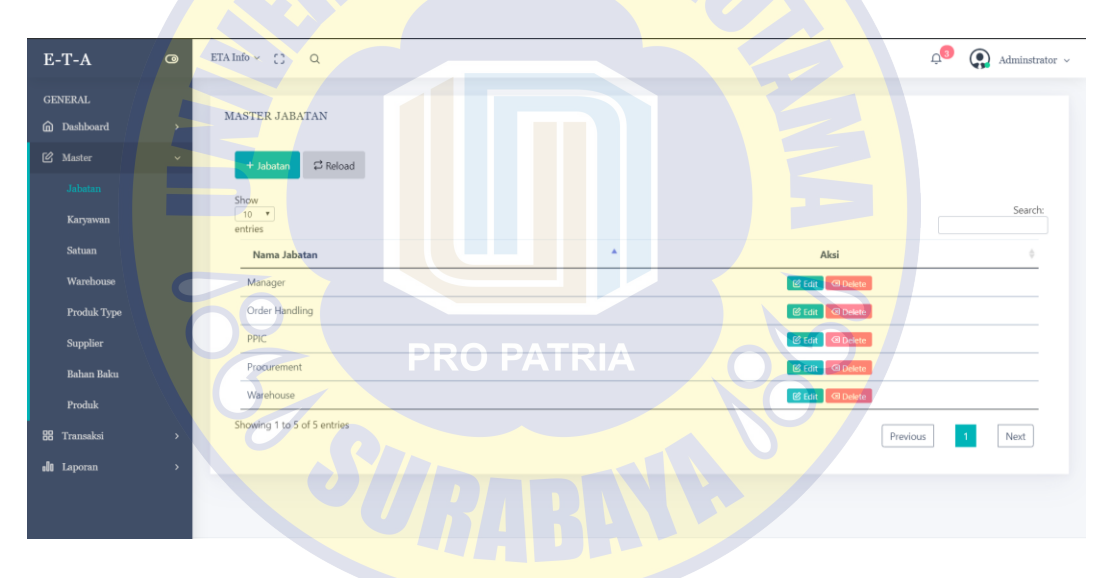

Gambar 4.6 Tampilan halaman *master* jabatan.

#### Keterangan :

- 1. Tombol + Jabatan : untuk menambah jabatan baru
- 2. Tombol Edit : untuk merubah jabatan yang sudah tersimpan

3. Tombol Delete : untuk menghapus jabatan yang sudah tersimpan

Tampilan tombol tambah jabatan :

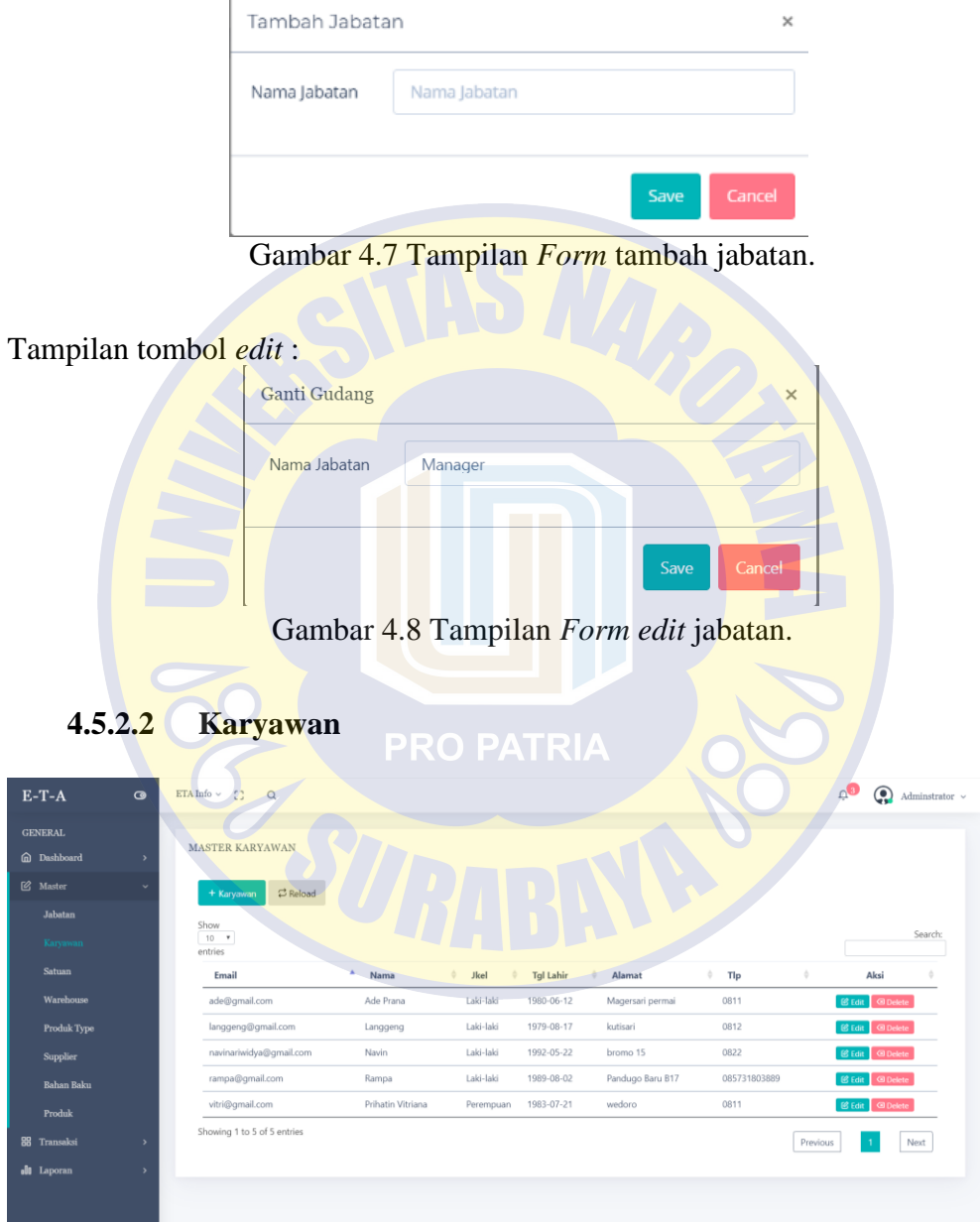

Gambar 4.9 Tampilan halaman *master* karyawan.

# Keterangan :

- 1. Tombol + Karyawan : untuk menambah data karyawan baru
- 2. Tombol *Edit* : untuk merubah data karyawan yang sudah tersimpan
- 3. Tombol *Delete* : untuk menghapus jabatan yang sudah tersimpan.

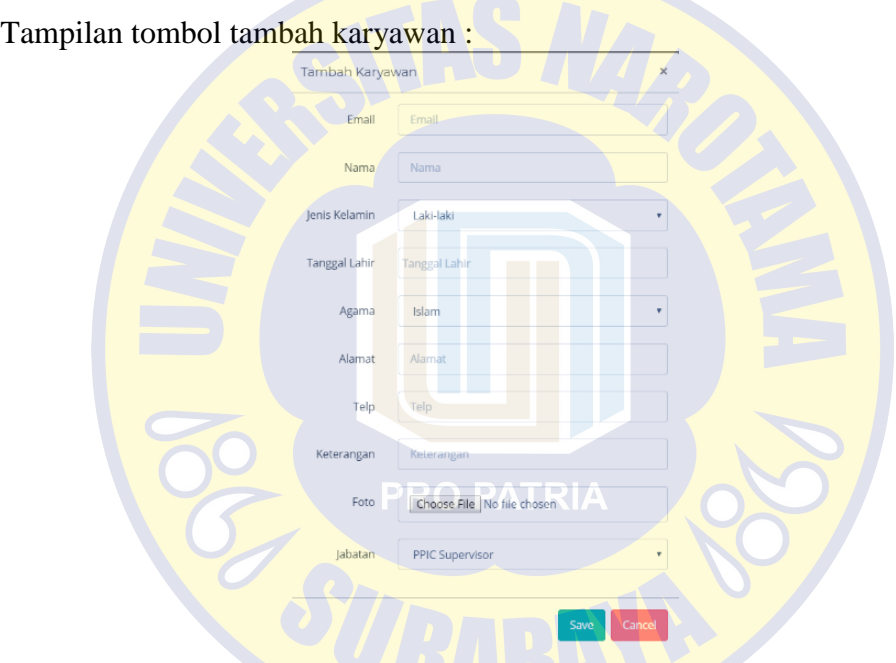

Gambar 4.10 Tampilan *Form* tambah karyawan.

Tampilan tombol *edit* karyawan :

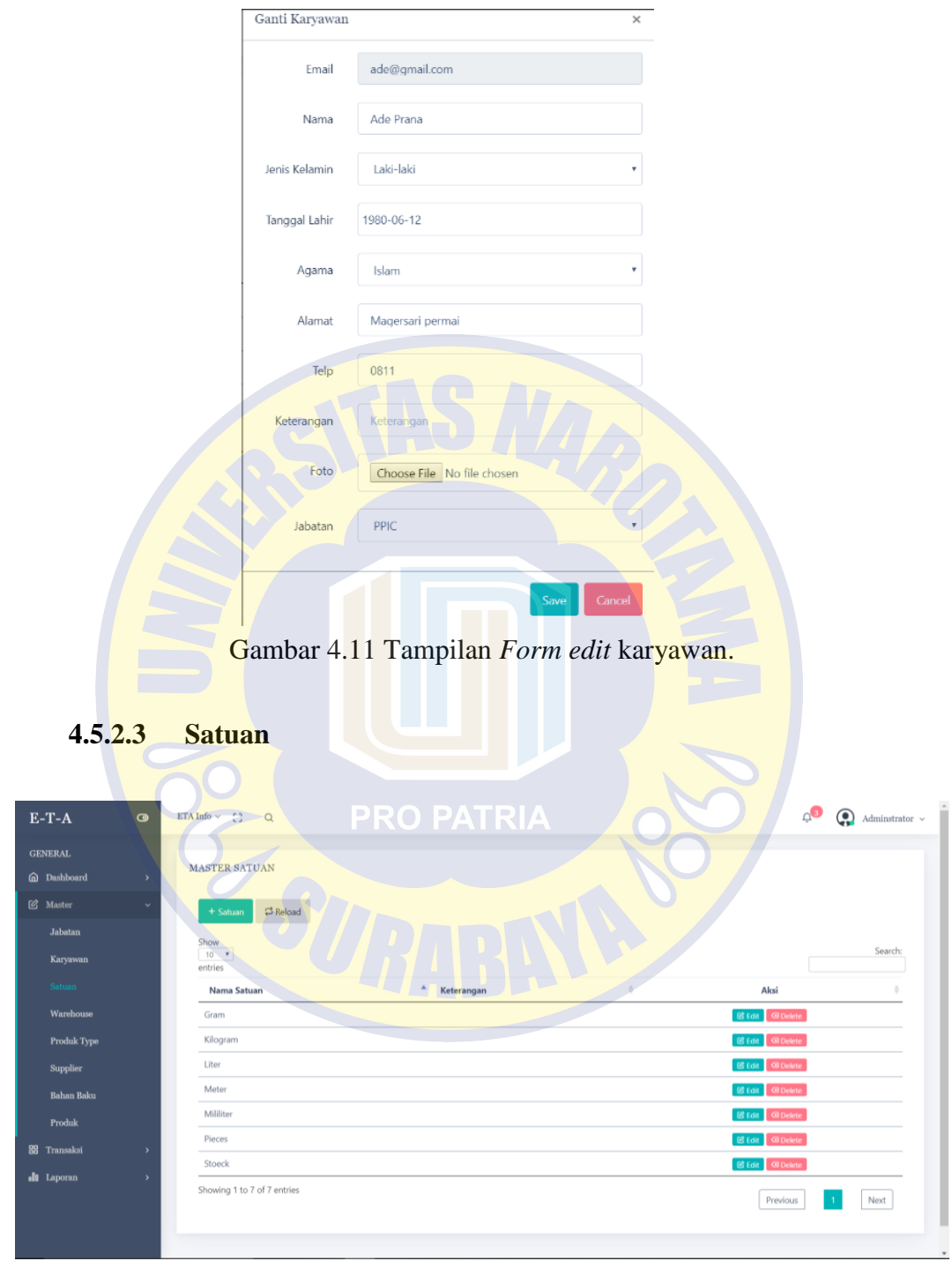

Gambar 4.12 Tampilan halaman *master* satuan.

# Keterangan :

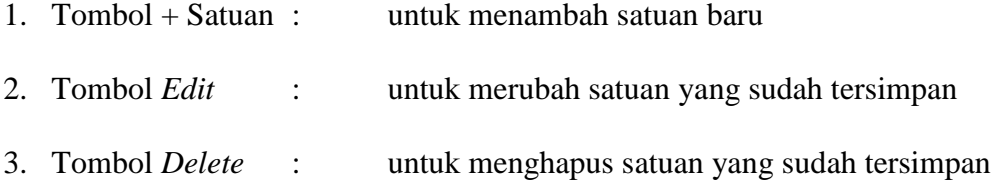

# Tampilan tombol tambah satuan :

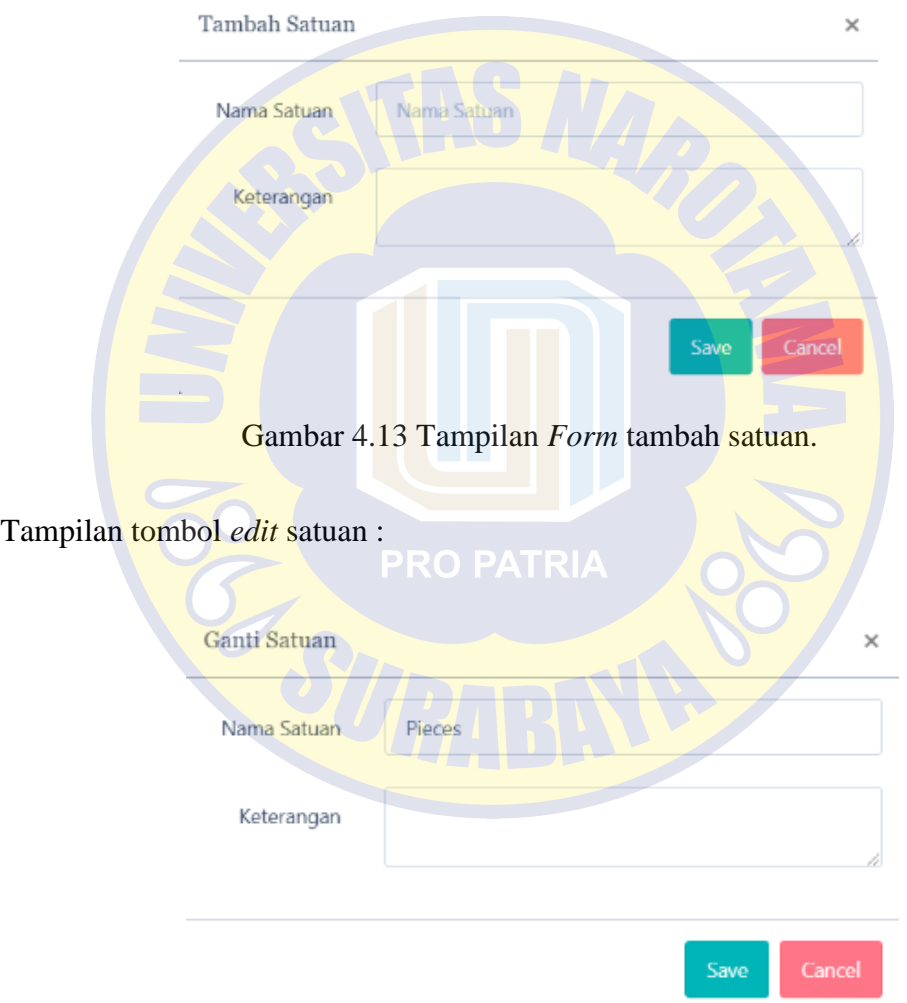

Gambar 4.14 Tampilan *Form edit* satuan.

#### **4.5.2.4 Warehouse**

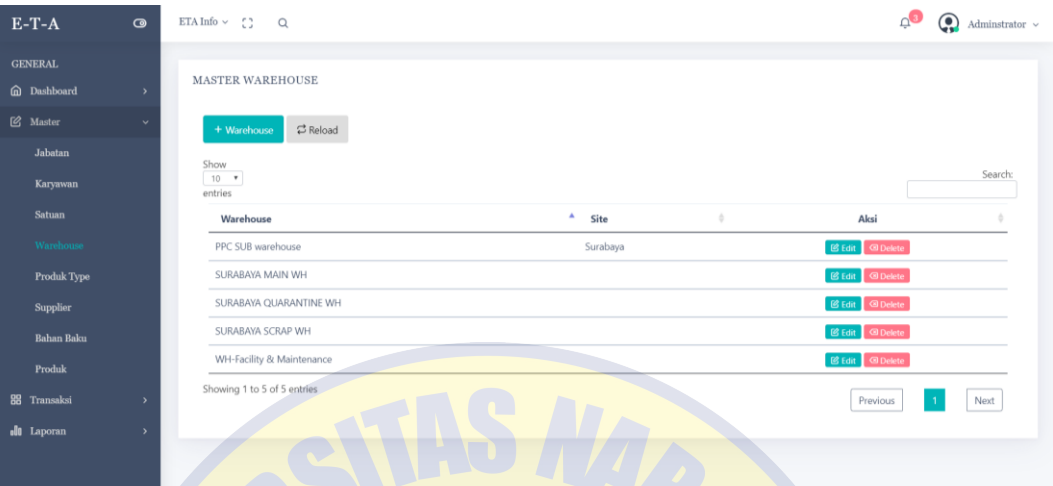

Gambar 4.15 Tampilan halaman *master* warehouse.

Keterangan :

- 1. Tombol + Warehouse : untuk menambah *warehouse* baru
- 2. Tombol Edit : untuk merubah *warehouse* yang sudah tersimpan
- 3. Tombol Delete : untuk menghapus *warehouse* yang sudah tersimpan

Tampilan tombol tambah *warehouse* :

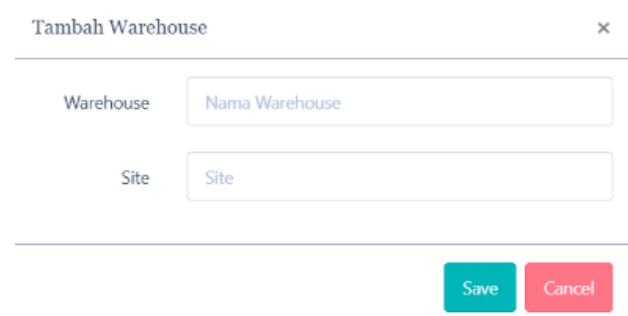

Gambar 4.16 Tampilan *Form* tambah *warehouse*.

## Tampilan tombol edit *warehouse* :

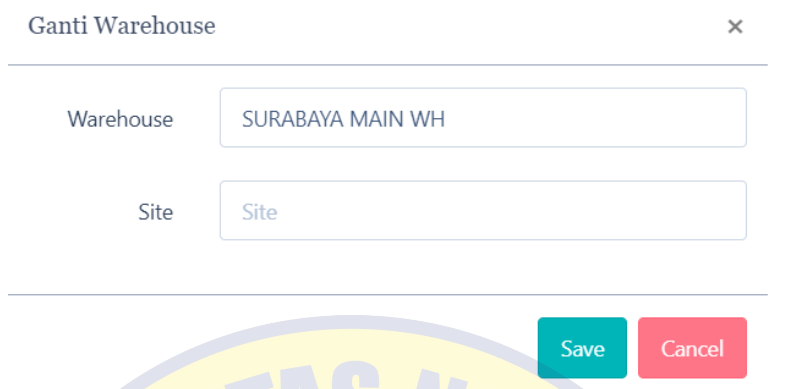

Gambar 4.17 Tampilan *Form edit warehouse*.

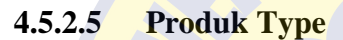

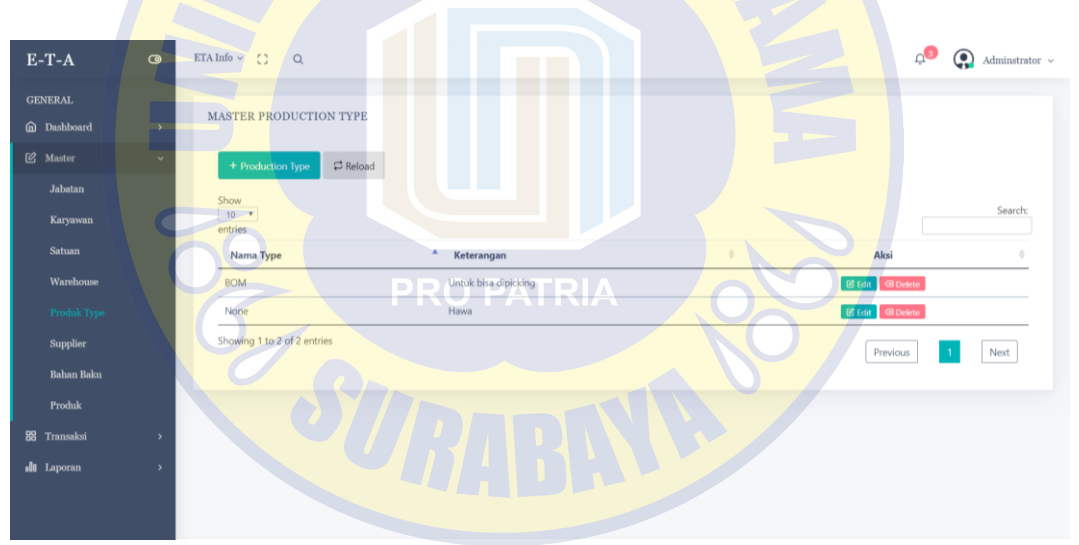

Gambar 4.18 Tampilan halaman *master* produk *type*.

## Keterangan :

- 
- 1. Tombol + *Production Type* : untuk menambah *production type* baru
- 2. Tombol Edit : untuk merubah *production type* yang sudah tersimpan

3. Tombol Delete : untuk menghapus *production type* yang sudah tersimpan

Tampilan tombol tambah *production type* :

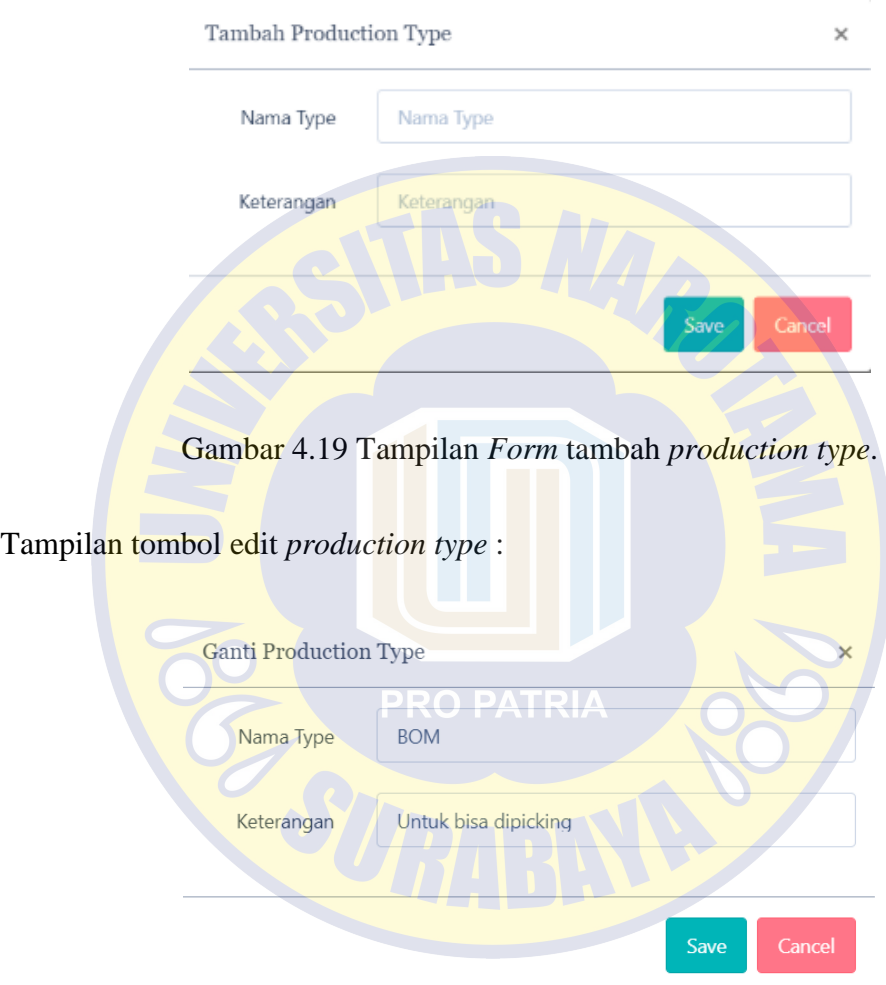

Gambar 4.20 Tampilan *Form edit production type*.

# **4.5.2.6** *Supplier*

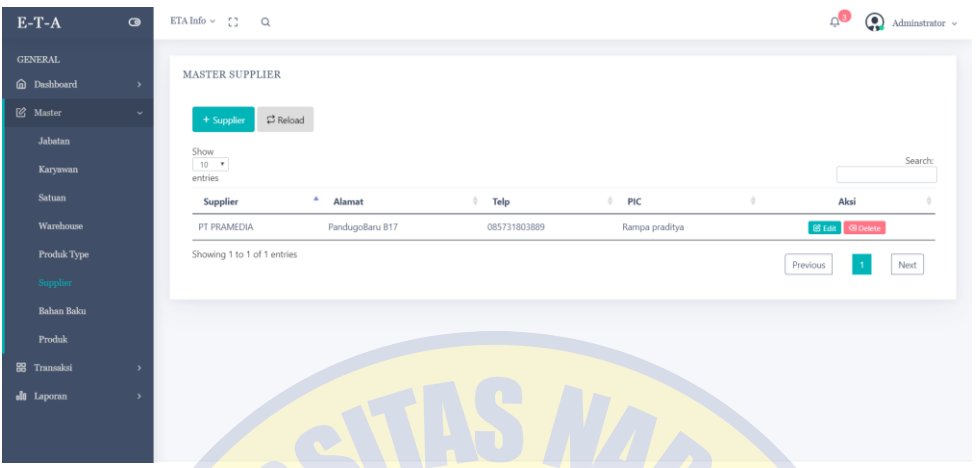

Gambar 4.21 Tampilan halaman *master supplier*.

Keterangan:

- 1. Tombol + *Supplier* : untuk menambah *supplier* baru
- 2. Tombol Edit : untuk merubah *supplier* yang sudah tersimpan
- 3. Tombol Delete **: 1999** / 1999 untuk menghapus *supplier* yang sudah tersimpan

# Tampilan tombol tambah *supplier* :

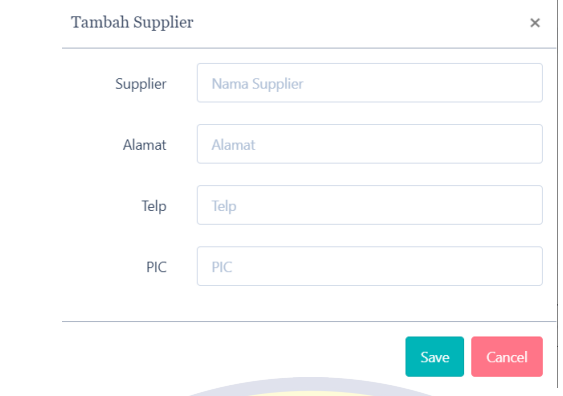

Gambar 4.22 Tampilan *Form* tambah *supplier*.

# Tampilan tombol *edit supplier* :

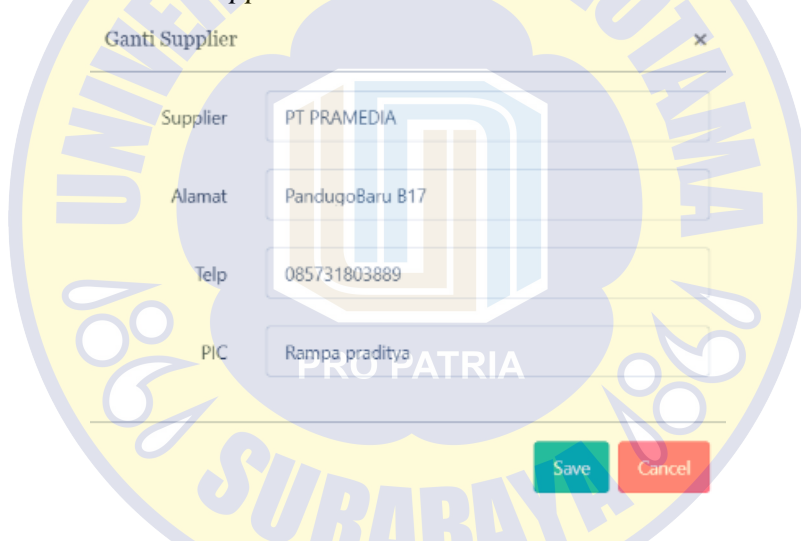

Gambar 4.23 Tampilan *Form edit supplier*.

#### **4.5.2.7 Bahan Baku**

| $E-T-A$            | $\bullet$     | ETA Info $\sim$ $\binom{1}{2}$ | $\alpha$                          |           |                  |          |              | $\mathbf{e}_\mathbf{Q}$ | ۹<br>Administrator $\,\sim\,$    |
|--------------------|---------------|--------------------------------|-----------------------------------|-----------|------------------|----------|--------------|-------------------------|----------------------------------|
| <b>GENERAL</b>     |               | <b>MASTER BAHAN BAKU</b>       |                                   |           |                  |          |              |                         |                                  |
| m Dashboard        | $\rightarrow$ |                                |                                   |           |                  |          |              |                         |                                  |
| <b>②</b> Master    | $\checkmark$  | + Bahan Baku                   | <del></del> Reload                |           |                  |          |              |                         |                                  |
| Jabatan            |               | Show                           |                                   |           |                  |          |              |                         |                                  |
| Karyawan           |               | $10 - 7$<br>entries            |                                   |           |                  |          |              |                         | Search:                          |
| Satuan             |               | Kode                           | <b>Bahan Baku</b>                 | Satuan    | ÷<br>Warehouse   | Leadtime | Min. Stock   | Max. Stock              | Aksi                             |
| Warehouse          |               | D30188559                      | BA 201/-WA                        | Pieces    | SURABAYA MAIN WH | 1 Hari   | 10 Pieces    | 200 Pieces              | <b>B</b> Edit<br><b>B</b> Delete |
| Produk Type        |               | D40002201                      | PFD 3500 0.050A Siehe REF-Liste   | Pieces    | SURABAYA MAIN WH | 1 Hari   | 10 Pieces    | 200 Pieces              | <b>B</b> Edit<br><b>G</b> Delete |
| Supplier           |               | <b>HSF023</b>                  | Sich.Lack ACRYL RAL 9005 schwarz  | Gram      | SURABAYA MAIN WH | 1 Hari   | 99 Gram      | 200 Gram                | <b>B</b> Edit<br><b>G</b> Delete |
| Bahan Baku         |               | <b>HSH010</b>                  | TAMPOPR.TYP B 100202 weiss        | Mililiter | SURABAYA MAIN WH | 1 Hari   | 10 Mililiter | 99 Mililiter            | <b>B</b> Edit<br><b>G</b> Delete |
| Produk             |               | <b>HSI009</b>                  | Verduenner TYP VD                 | Mililiter | SURABAYA MAIN WH | 1 Hari   | 10 Mililiter | 200 Mililiter           | <b>B</b> Edit <b>B</b> Delete    |
| 88 Transaksi       | $\rightarrow$ | <b>HSL010</b>                  | Haerter TAMPOPR, TYP BH 120299    | Mililiter | SURABAYA MAIN WH | 1 Hari   | 10 Mililiter | 200 Mililiter           | <b>B</b> Edit <b>B</b> Delete    |
|                    |               | <b>HST001</b>                  | Anlaufschutz Silber SAS           | Gram      | SURABAYA MAIN WH | 1 Hari   | 10 Gram      | 80 Gram                 | <b>B</b> Edit   BDelete          |
| <b>oli</b> Laporan | $\rightarrow$ | <b>LTD023</b>                  | Loetdraht KS115 Rd.1.0            | Gram      | SURABAYA MAIN WH | 1 Hari   | 10 Gram      | 90 Gram                 | <b>G</b> Delete<br><b>B</b> Edit |
|                    |               | X20077112 A                    | Mantelklemme kompl. (Kontakt) 201 | Pieces    | SURABAYA MAIN WH | 1 Hari   | 10 Pieces    | 200 Pieces              | <b>G</b> Delete<br><b>B</b> Edit |
|                    |               | X20077211 A                    | Mantelklemme kompl. (Spule) 201   | Pieces    | SURABAYA MAIN WH | 1 Hari   | 10 Pieces    | 200 Pieces              | <b>B</b> Edit<br><b>G</b> Delete |

Gambar 4.24 Tampilan halaman *master* bahan baku.

Keterangan:

- 1. Tombol + Bahan Baku : untuk menambah bahan baku baru
- 2. Tombol Edit : untuk merubah bahan baku yang sudah tersimpan
- 3. Tombol Delete : untuk menghapus bahan baku yang sudah tersimpan

# Tampilan tombol tambah bahan baku :

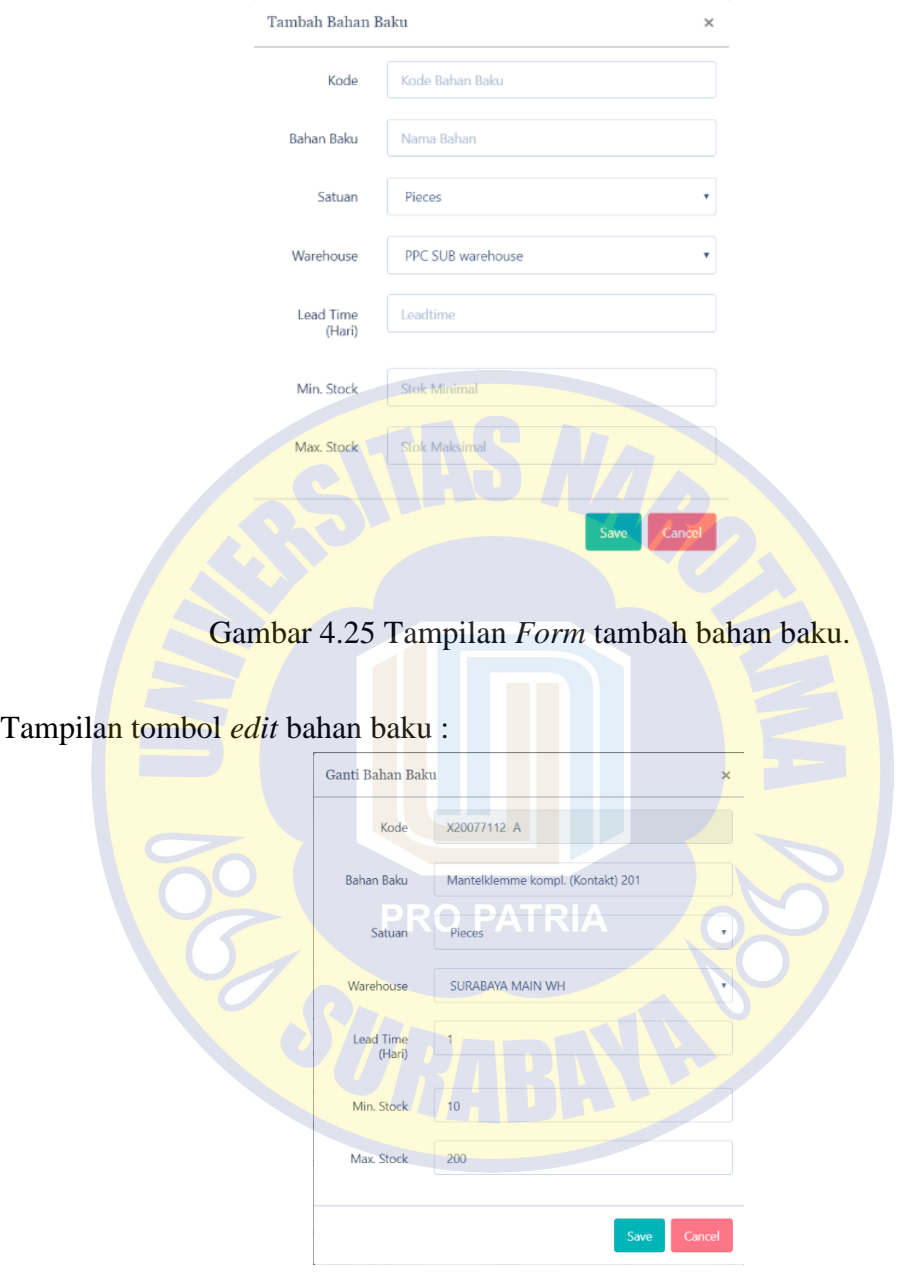

Gambar 4.26 Tampilan *Form edit* bahan baku

#### **4.5.2.8 Produk**

| $E-T-A$                       | $\bullet$     | ETA Info $\sim$ $\binom{?}{?}$ Q |                                    |                              | ۹<br>Adminstrator $\,\sim\,$                          |
|-------------------------------|---------------|----------------------------------|------------------------------------|------------------------------|-------------------------------------------------------|
| <b>GENERAL</b><br>@ Dashboard | $\rightarrow$ | <b>MASTER PRODUK</b>             |                                    |                              |                                                       |
| <b>②</b> Master               | $\checkmark$  | <del></del> Reload<br>+ Produk   |                                    |                              |                                                       |
| Jabatan                       |               | Show                             |                                    |                              |                                                       |
| Karyawan                      |               | $10 - 7$<br>entries              |                                    |                              | Search:                                               |
| Satuan                        |               | Nama Produk<br>Kode              | <b>Alias</b><br><b>Tipe Produk</b> | <b>Sub Tipe Produk</b><br>÷. | <b>Tipe Produksi</b><br>Aksi<br>$\qquad \qquad \circ$ |
| Warehouse                     |               | 201101 C<br>201-0,05A            | 201-0,05A<br>Item                  | Product<br><b>BOM</b>        | <b>G</b> Delete<br><b>B</b> Edit                      |
| Produk Type                   |               | 201104 C<br>201-0,08A            | Item<br>201-0,08A                  | Product<br><b>BOM</b>        | <b>B</b> Edit<br><b>G</b> Delete                      |
| Supplier                      |               | 201106 C<br>201-0,1A             | 201-0.1A<br>Item                   | Product<br><b>BOM</b>        | <b>B</b> Edit <b>B</b> Delete                         |
| <b>Bahan Baku</b>             |               | 201-0,2A<br>201111 C             | 201-0.2A<br>Item.                  | Product<br><b>BOM</b>        | <b>B</b> Edit <b>B</b> Delete                         |
| Produk                        |               | Showing 1 to 4 of 4 entries      |                                    |                              | Next<br>Previous<br>$\mathbf{1}$                      |
| <b>88</b> Transaksi           | $\rightarrow$ |                                  |                                    |                              |                                                       |
| <b>d</b> Laporan              | $\rightarrow$ |                                  |                                    |                              |                                                       |

Gambar 4.27 Tampilan halaman *master* produk.

Keterangan :

- 1. Tombol + Produk : untuk menambah produk baru
- 2. Tombol *Edit* : untuk merubah produk yang sudah tersimpan
- 3. Tombol *Delete* **and the Unitary of Tuntuk** menghapus produk yang sudah tersimpan

Tampilan tombol tambah produk :

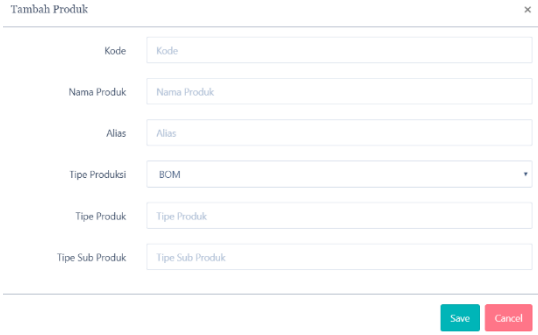

Gambar 4.28 Tampilan *Form* tambah produk.

Tampilan tombol *edit* produk :

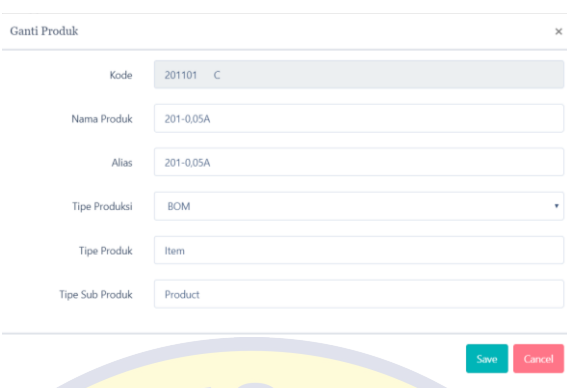

Gambar 4.29 Tampilan *Form edit* produk.

## **4.5.3 Transaksi**

Menu transaksi untuk mengelola rumusan produk, membuat Purchase Order pembelian bahan baku, mengelola penerimaan material sesuai Purchase Order, menambah data pesanan dari pelanggan, menghitung jumlah kebutuhan kotor bahan baku dan melihat hasil rekomendasi PO dari jumlah kebutuhan kotor.

| $E-T-A$                  | $\bullet$     | ETA Info $\vee$ ()<br>$\alpha$              |                                      |        |                  | $\mathbf{Q}$ | $\bigodot$ Administrator $\sim$ |
|--------------------------|---------------|---------------------------------------------|--------------------------------------|--------|------------------|--------------|---------------------------------|
| <b>GENERAL</b>           |               |                                             |                                      |        |                  |              |                                 |
| @ Dashboard              | ٠             | TRANSAKSI RUMUSAN PRODUK                    |                                      |        |                  |              |                                 |
| <b>S</b> Master          | $\rightarrow$ | $\rightleftarrows$ Reload                   |                                      |        |                  |              |                                 |
| 88 Transaksi             |               | Show                                        |                                      |        |                  |              |                                 |
| Rumusan Produk           |               | $10 - 7$<br>entries                         |                                      |        |                  |              | Search:                         |
| <b>Purchase Order</b>    |               | Nama Produk<br><b>Tipe Produksi</b><br>Kode | $\circ$                              | Detil  |                  |              | Aksi                            |
| <b>Tanda Terima</b>      |               | 201-0.05A<br><b>BOM</b><br>201101 C         | <b>Bahan Baku</b>                    | Satuan | Warehouse        | Qty          | <b>國Detil</b>                   |
| Sales Order              |               |                                             | Geraetehalterung 17                  | Pieces | SURABAYA MAIN WH |              |                                 |
| <b>Production Order</b>  |               |                                             | Gehaeusesockel unten (E-T-A) 201     | Pieces | SURABAYA MAIN WH |              |                                 |
| <b>Gross Requirement</b> |               |                                             | Gehaeusesockel oben (E-T-A) 201      | Pieces | SURABAYA MAIN WH |              |                                 |
| Rekomendasi PO           |               |                                             | Ausloesehebel 201/3300/3400/3600     | Pieces | SURABAYA MAIN WH |              |                                 |
|                          |               |                                             | Druckfeder 3500                      | Pieces | SURABAYA MAIN WH |              |                                 |
| <b>du</b> Laporan        |               |                                             | Druckhandausloeser (verkehrsrot) 201 | Pieces | SURABAYA MAIN WH |              |                                 |
|                          |               |                                             | Druckfeder 16                        | Pieces | SURABAYA MAIN WH |              |                                 |
|                          |               |                                             | Gewindestift M3,5x9,5 (bl) 3500      | Pieces | SURABAYA MAIN WH |              |                                 |
|                          |               |                                             | Rohrniet B2x8 (kz) 3600              | Pieces | SURABAYA MAIN WH |              |                                 |
|                          |               |                                             | Druckknopf 201                       | Pieces | SURABAYA MAIN WH |              |                                 |

**4.5.3.1 Rumusan Produk**

Gambar 4.30 Tampilan halaman transaksi rumusan produk.

# Keterangan :

1. Tombol detail : untuk merubah rumusan produk yang sudah tersimpan

Tampilan tombol *detail* :

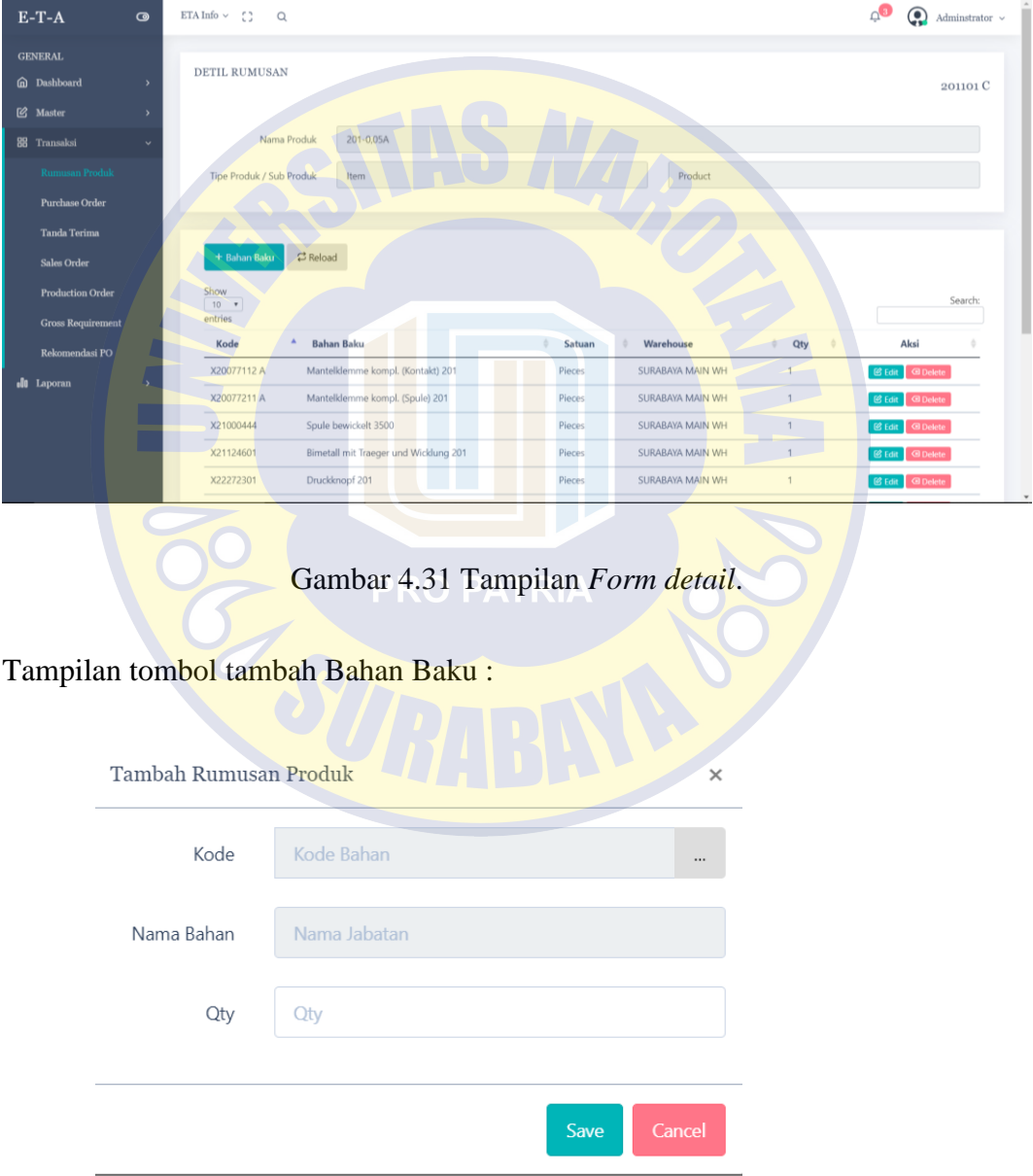

Gambar 4.32 Tampilan *Form* tambah rumusan produk.

Tampilan tombol *edit* rumusan produk :

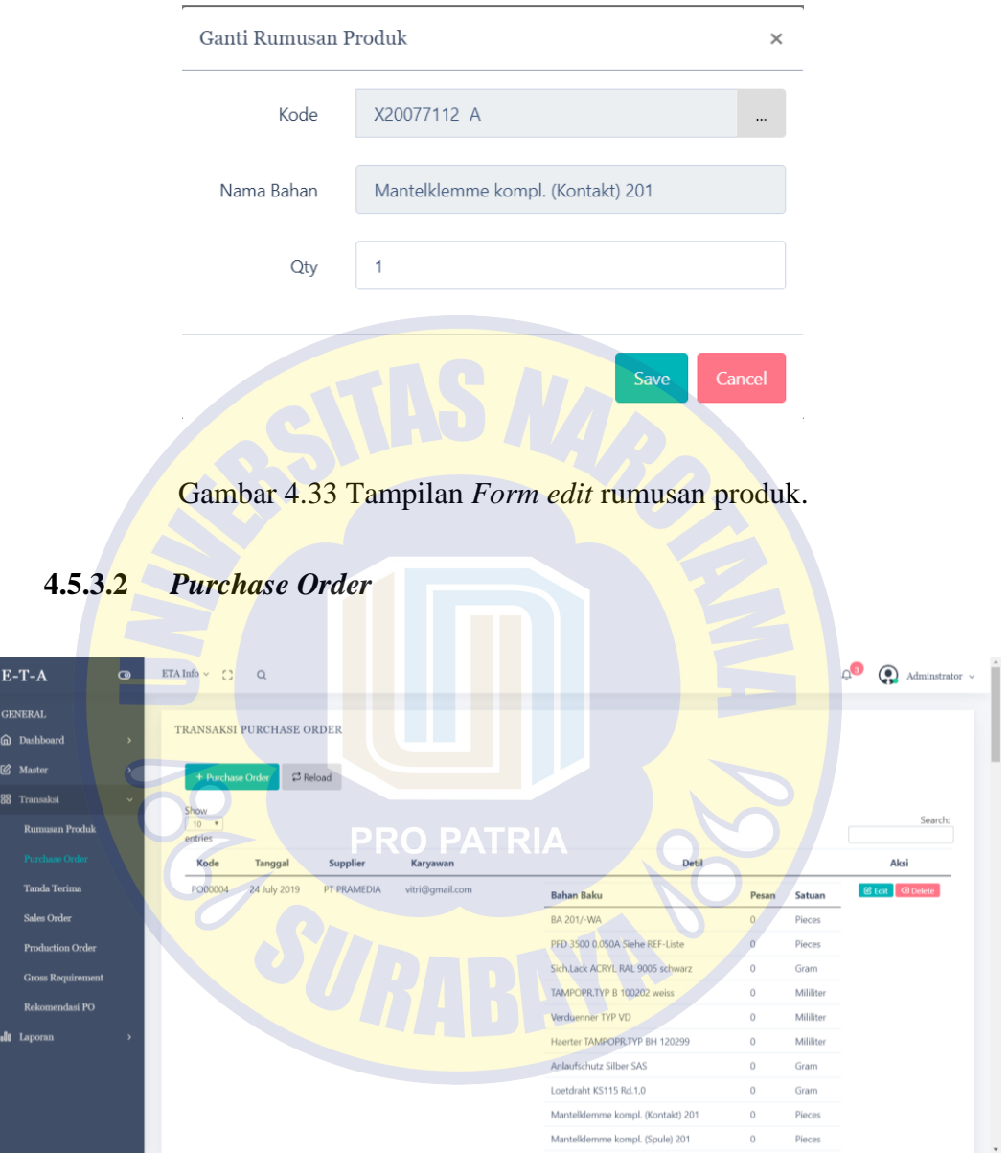

Gambar 4.34 Tampilan halaman transaksi *Purchase Order*.

Keterangan :

1. Tombol +Purchase Order : untuk menambah *Purchase Order* baru.

- 2. Tombol Edit : untuk merubah *Purchase Order* yang sudah tersimpan
- 3. Tombol Delete : untuk menghapus *Purchase Order* yang sudah tersimpan

Tampilan tombol tambah *Purchase Order* :

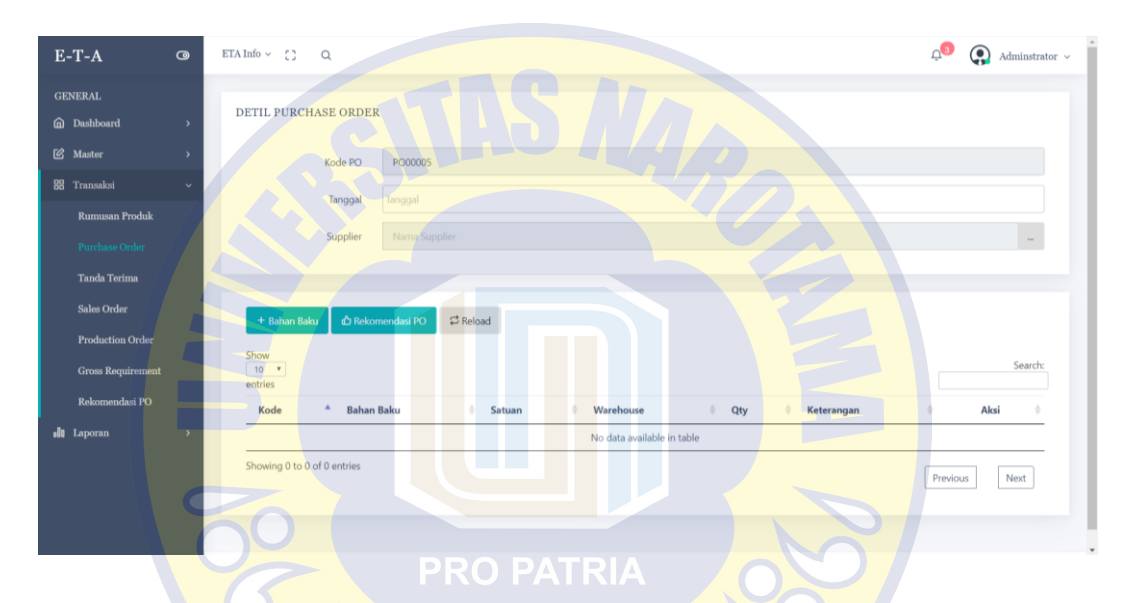

Gambar 4.35 Tampilan *Form* tambah *Purchase Order*.

#### **4.5.3.3 Tanda Terima**

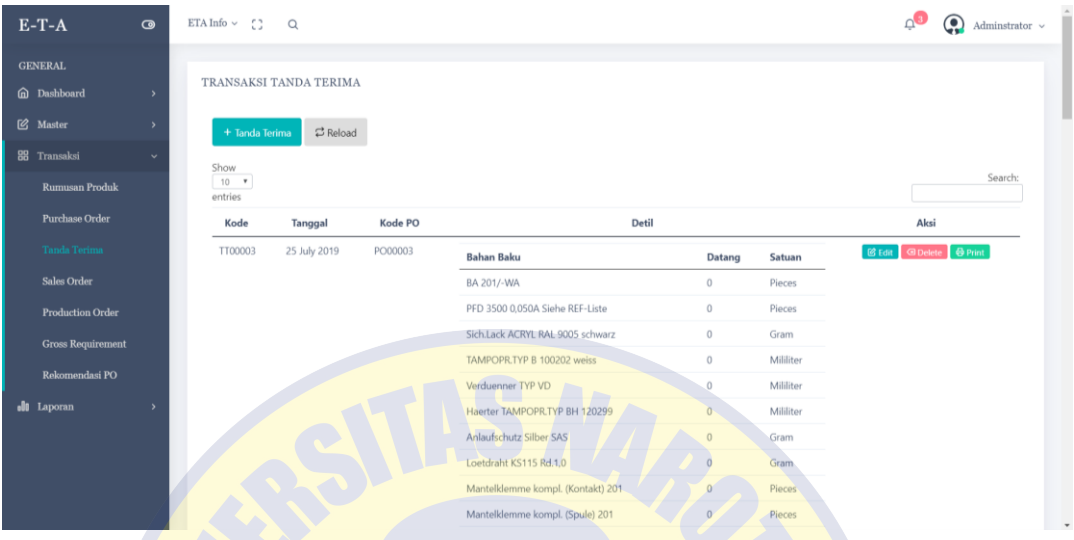

Gambar 4.36 Tampilan halaman transaksi Tanda Terima.

Keterangan :

- 1. Tombol +Tanda Terima : untuk menambah tanda terima baru.
- 2. Tombol Edit : RO untuk merubah tanda terima yang sudah tersimpan
- 3. Tombol Delete : untuk menghapus tanda terima yang sudah tersimpan
- 4. Tombol *Print* : untuk mencetak tanda terima yang sudah

Tampilan tombol tambah Tanda Terima :

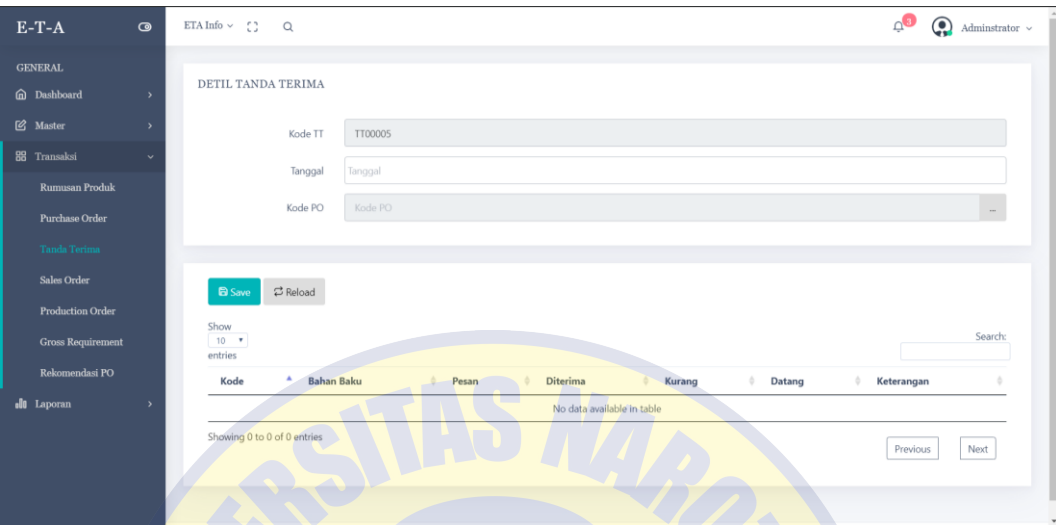

Gambar 4.37 Tampilan *Form* tambah tanda terima.

Tampilan tombol *edit* Tanda Terima :

| $E-T-A$                                             | $\bullet$     | ETA Info $\sim$ ( )<br>$\mathsf Q$ |                                          |               |              |              | ்          | $\bigodot$ Navin $\sim$ |
|-----------------------------------------------------|---------------|------------------------------------|------------------------------------------|---------------|--------------|--------------|------------|-------------------------|
| <b>GENERAL</b><br>@ Dashboard                       | $\rightarrow$ | DETIL TANDA TERIMA                 |                                          |               |              |              |            |                         |
| <b>②</b> Master<br>88 Transaksi                     | $\rightarrow$ | Kode <sub>TT</sub><br>Tanggal      | TTOOOGPROP<br>2019-07-25                 | ATRIA         |              |              |            |                         |
| <b>Rumusan Produk</b><br><b>Purchase Order</b>      |               | Kode PO                            | PO00003                                  |               |              |              |            |                         |
| <b>Tanda Terima</b><br><b>Sales Order</b>           |               | <b>C</b> Reload<br><b>B</b> Save   |                                          |               |              |              |            |                         |
| <b>Production Order</b><br><b>Gross Requirement</b> |               | Show<br>$10 - 7$<br>entries        |                                          |               |              |              |            | Search:                 |
| Rekomendasi PO                                      |               | ٨<br>Kode                          | $\Delta$ .<br><b>Bahan Baku</b><br>Pesan | Diterima<br>6 | ٠<br>Kurang  | ٠<br>Datang  | Keterangan |                         |
| <b>du</b> Laporan                                   | $\rightarrow$ | D30188559                          | BA 201/-WA                               | $\mathbf 0$   | $\mathbf{0}$ | $\mathbf{0}$ | $\bf{0}$   |                         |
|                                                     |               | D40002201                          | PFD 3500 0,050A S                        | $\mathbf{0}$  | $\mathbf 0$  | $\mathbf{0}$ | $\circ$    |                         |
|                                                     |               | <b>HSF023</b>                      | Sich.Lack ACRYL R/                       | $\mathbf{0}$  | $\circ$      | $\mathbf{0}$ | $\circ$    |                         |

Gambar 4.38 Tampilan *Form edit* tanda terima.

#### **4.5.3.4** *Sales Order*

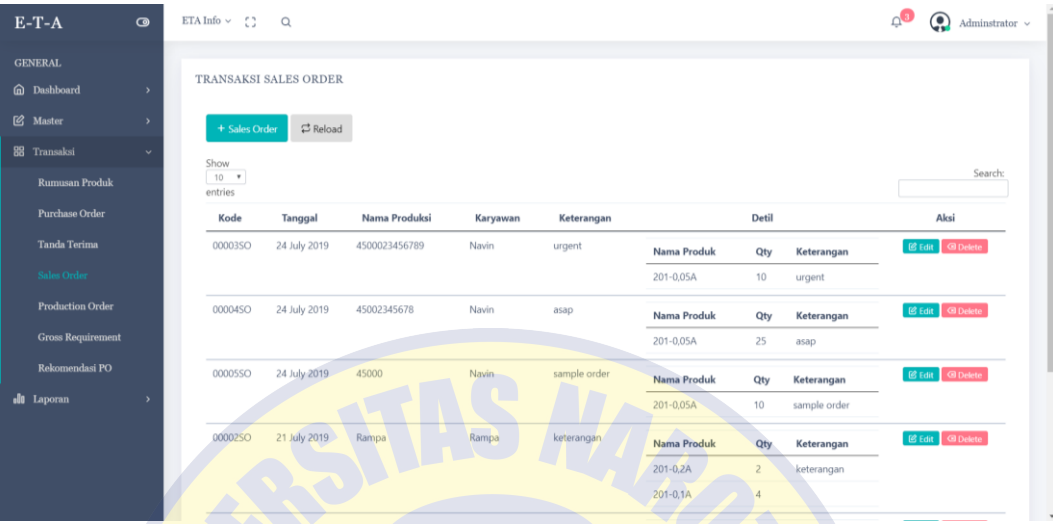

Gambar 4.39 Tampilan halaman transaksi *Sales Order*.

Keterangan :

- 1. Tombol +Sales Order : untuk menambah *Sales Order* baru.
- 2. Tombol Edit : RO untuk merubah *Sales Order* yang sudah tersimpan
- 3. Tombol Delete : untuk menghapus *Sales Order* yang sudah tersimpan

Tampilan tombol tambah *Sales Order* :

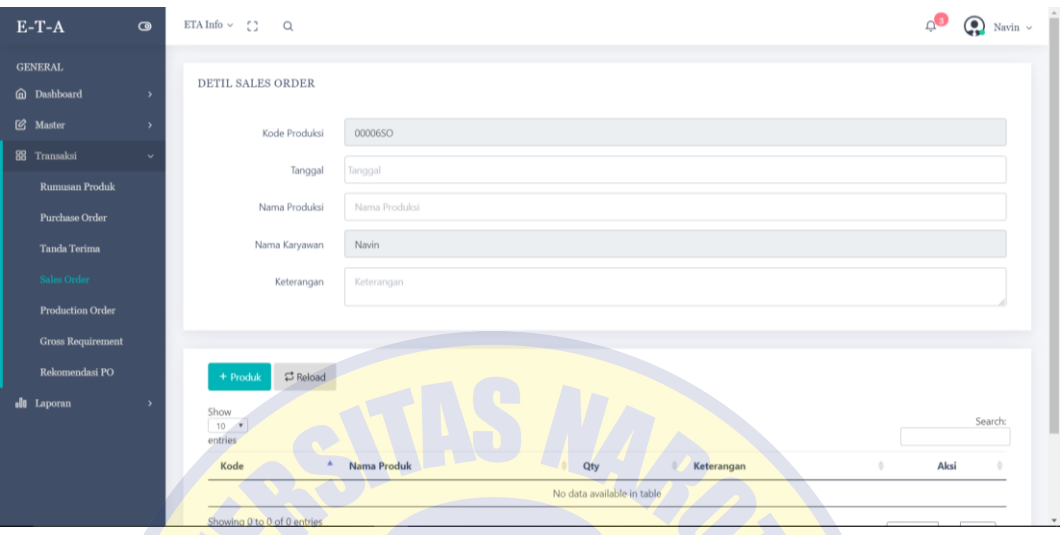

Gambar 4.40 Tampilan *Form* tambah *Sales Order*.

Tampilan tombol *edit Sales Order* :

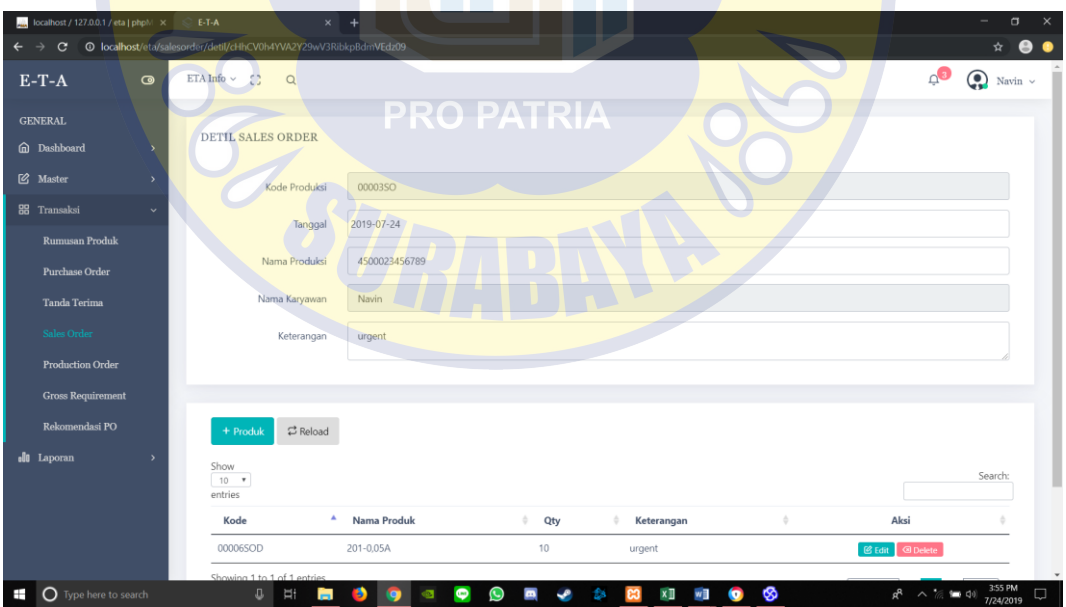

Gambar 4.41 Tampilan *Form edit Sales Order*.

#### **4.5.3.5** *Production Order*

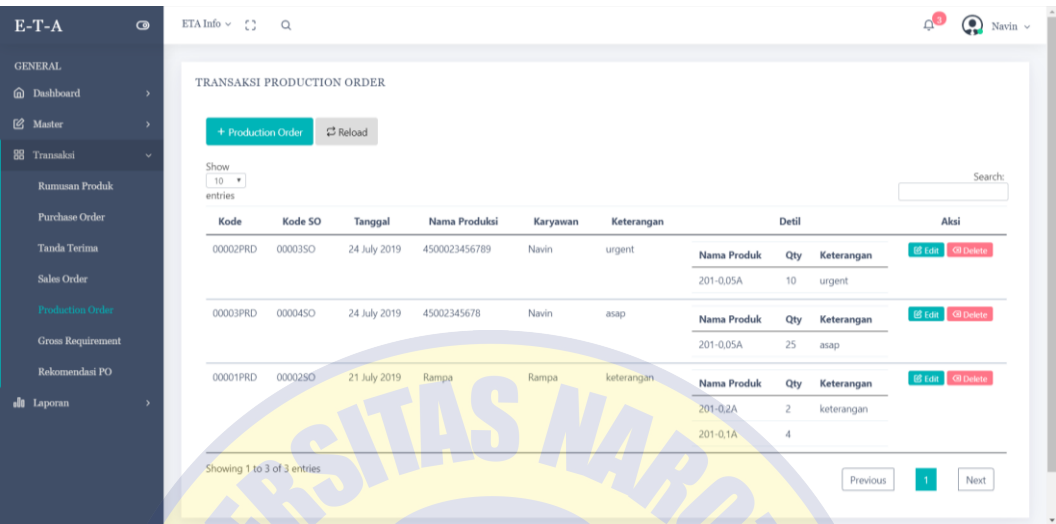

Gambar 4.42 Tampilan halaman transaksi *Production Order*.

Keterangan :

- 1. Tombol +Production Order : untuk menambah *Production Order* baru.
- 2. Tombol Edit : untuk merubah *Production Order* yang sudah tersimpan
- 3. Tombol Delete : untuk menghapus *Production Order* yang sudah tersimpan

Tampilan tombol tambah *Production Order* :

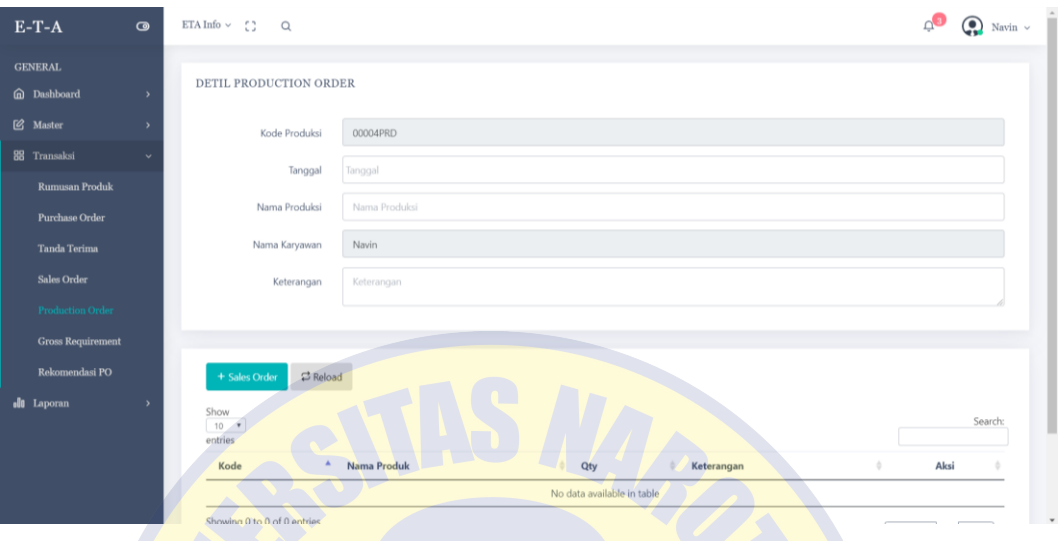

Gambar 4.43 Tampilan *Form* tambah *Production Order*.

# Tampilan tombol *edit Production Order* :

| $E-T-A$                  | $\bullet$     | ETA Info $\sim$ ()<br>$\alpha$             |               |                |            | $\circ$                       | $\bigodot$ Navin $\sim$ |
|--------------------------|---------------|--------------------------------------------|---------------|----------------|------------|-------------------------------|-------------------------|
| <b>GENERAL</b>           |               |                                            |               |                |            |                               |                         |
| @ Dashboard              | $\rightarrow$ | <b>DETIL PRODUCTION ORDER</b>              |               |                |            |                               |                         |
| <b>②</b> Master          | $\rightarrow$ | Kode Produksi                              | 00002PRD      | PRO PATRIA     |            |                               |                         |
| 88 Transaksi             |               | Tanggal                                    | 2019-07-24    |                |            |                               |                         |
| <b>Rumusan Produk</b>    |               |                                            |               |                |            |                               |                         |
| <b>Purchase Order</b>    |               | Nama Produksi                              | 4500023456789 |                |            |                               |                         |
| <b>Tanda Terima</b>      |               | Nama Karyawan                              | Navin         |                |            |                               |                         |
| <b>Sales Order</b>       |               | Keterangan                                 | urgent        |                |            |                               |                         |
| <b>Production Order</b>  |               |                                            |               |                |            |                               |                         |
| <b>Gross Requirement</b> |               |                                            |               |                |            |                               |                         |
| Rekomendasi PO           |               | $\rightleftarrows$ Reload<br>+ Sales Order |               |                |            |                               |                         |
| <b>d0</b> Laporan        | $\,$          | Show                                       |               |                |            |                               |                         |
|                          |               | $10 - 7$<br>entries                        |               |                |            |                               | Search:                 |
|                          |               | $\Delta$<br>Kode                           | Nama Produk   | Qty<br>$\circ$ | Keterangan | Aksi                          |                         |
|                          |               | 00003DT                                    | 201-0,05A     | 10             | urgent     | <b>B</b> Edit <b>B</b> Delete |                         |

Gambar 4.44 Tampilan *Form edit Production Order*.

## **4.5.3.6** *Gross Requirement*

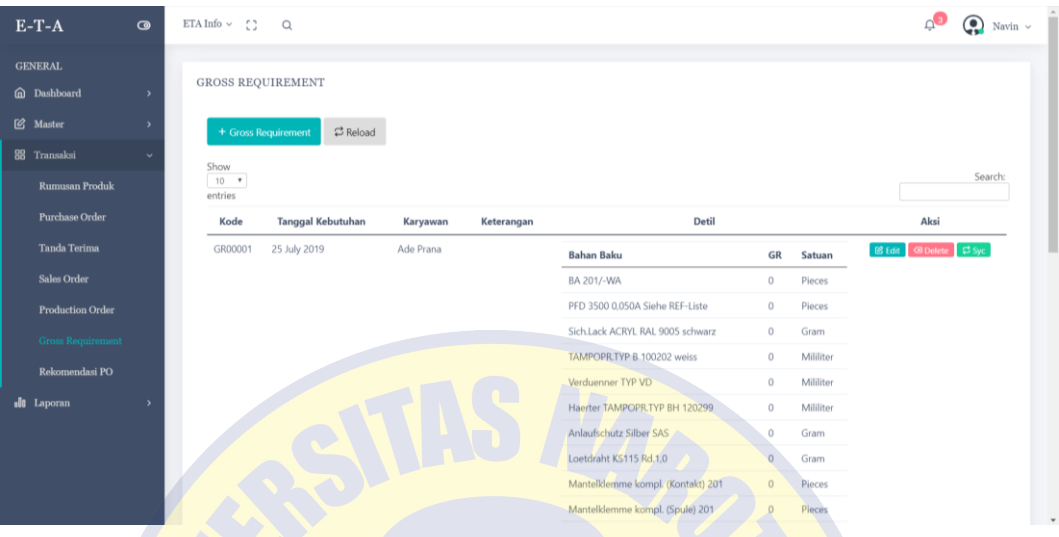

Gambar 4.45 Tampilan halaman transaksi *Gross Requirement*.

#### Keterangan :

- 1. Tombol +Gross Requirement : untuk menambah perhitungan pada *Gross Reuirement*.
- 2. Tombol Edit : untuk merubah *Gross Reuirement* yang sudah tersimpan.
- 3. Tombol Delete : untuk menghapus *Gross Reuirement* yang sudah tersimpan.

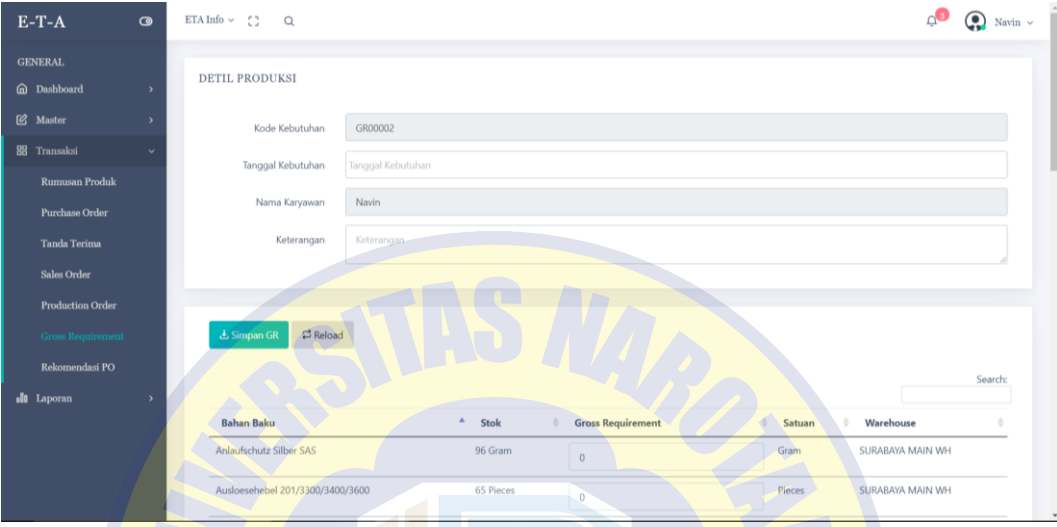

Tampilan tombol tambah *Gross Requirement* :

Gambar 4.46 Tampilan *Form* tambah *Gross Requirement*.

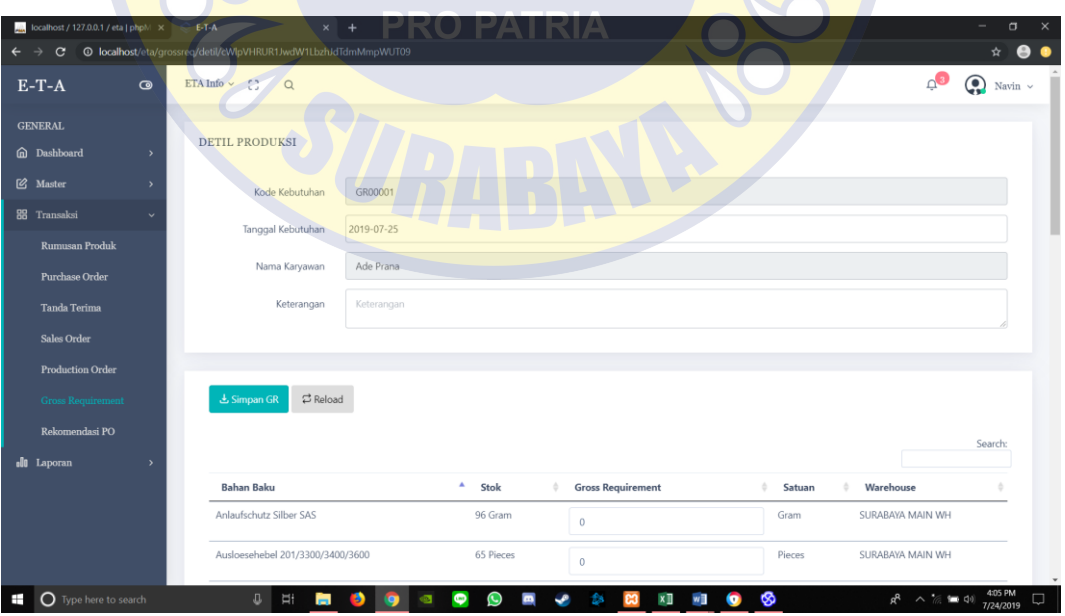

Tampilan tombol *edit Gross Requirement* :

Gambar 4.47 Tampilan *Form edit Gross Requirement*.

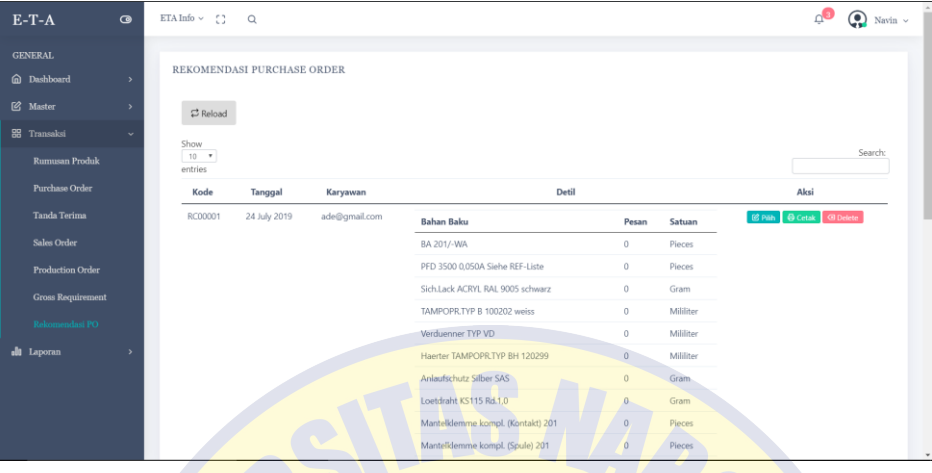

Gambar 4.48 Tampilan halaman transaksi Rekomendasi PO.

#### **4.5.4 Laporan**

Menu laporan untuk melihat laporan bahan baku, laporan Purchase Order dan laporan tanda terima bahan baku.

# **4.5.4.1 Bahan Baku**

| $E-T-A$               | $\bullet$                | ETA Info $\sim$<br>$\mathbb{C}$<br>$\alpha$ |                                   |           |                  | $\mathbf{Q}$<br>$\bigodot$ Navin $\sim$ |
|-----------------------|--------------------------|---------------------------------------------|-----------------------------------|-----------|------------------|-----------------------------------------|
| <b>GENERAL</b>        |                          |                                             |                                   |           |                  |                                         |
| @ Dashboard           | $\overline{ }$           | <b>LAPORAN BAHAN BAKU</b>                   |                                   |           |                  |                                         |
| <b>S</b> Master       | $\rightarrow$            | 급 Reload<br><b>O</b> Cetak                  |                                   |           |                  |                                         |
| <b>88</b> Transaksi   | $\overline{\phantom{a}}$ | Show                                        |                                   |           |                  |                                         |
| <b>di</b> Laporan     |                          | $10 - 7$<br>entries                         |                                   |           |                  | Search:                                 |
| Bahan Baku            |                          | Kode                                        | ٠<br><b>Bahan Baku</b>            | Satuan    | Warehouse        | Stok<br>٠                               |
| <b>MRP</b>            |                          | D30188559                                   | BA 201/-WA                        | Pieces    | SURABAYA MAIN WH | $\circ$                                 |
| <b>Purchase Order</b> |                          | D40002201                                   | PFD 3500 0.050A Siehe REF-Liste   | Pieces    | SURABAYA MAIN WH | $\circ$                                 |
| <b>Tanda Terima</b>   |                          | <b>HSF023</b>                               | Sich Lack ACRYL RAL 9005 schwarz  | Gram      | SURABAYA MAIN WH | 100                                     |
|                       |                          | <b>HSH010</b>                               | TAMPOPR.TYP B 100202 weiss        | Mililiter | SURABAYA MAIN WH | 100                                     |
|                       |                          | <b>HSI009</b>                               | Verduenner TYP VD                 | Mililiter | SURABAYA MAIN WH | 92                                      |
|                       |                          | <b>HSL010</b>                               | Haerter TAMPOPR.TYP BH 120299     | Mililiter | SURABAYA MAIN WH | 100                                     |
|                       |                          | <b>HST001</b>                               | Anlaufschutz Silber SAS           | Gram      | SURABAYA MAIN WH | 96                                      |
|                       |                          | LTD023                                      | Loetdraht KS115 Rd.1,0            | Gram      | SURABAYA MAIN WH | 100                                     |
|                       |                          | X20077112 A                                 | Mantelklemme kompl. (Kontakt) 201 | Pieces    | SURABAYA MAIN WH | 65                                      |
|                       |                          | X20077211 A                                 | Mantelklemme kompl. (Spule) 201   | Pieces    | SURABAYA MAIN WH | 65                                      |

Gambar 4.49 Tampilan halaman laporan bahan baku.

**4.5.4.2 MRP**

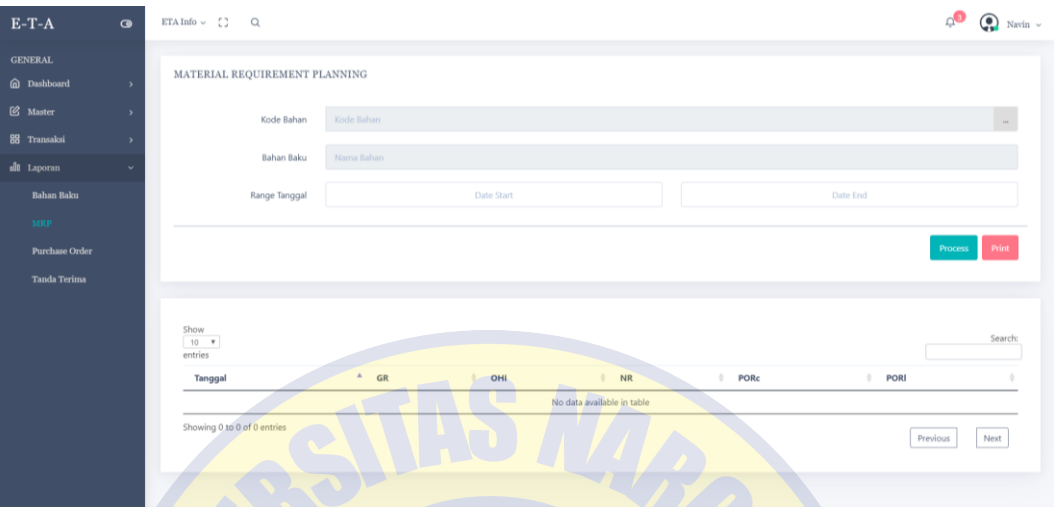

Gambar 4.50 Tampilan halaman laporan MRP.

# **4.5.4.3** *Purchase Order*

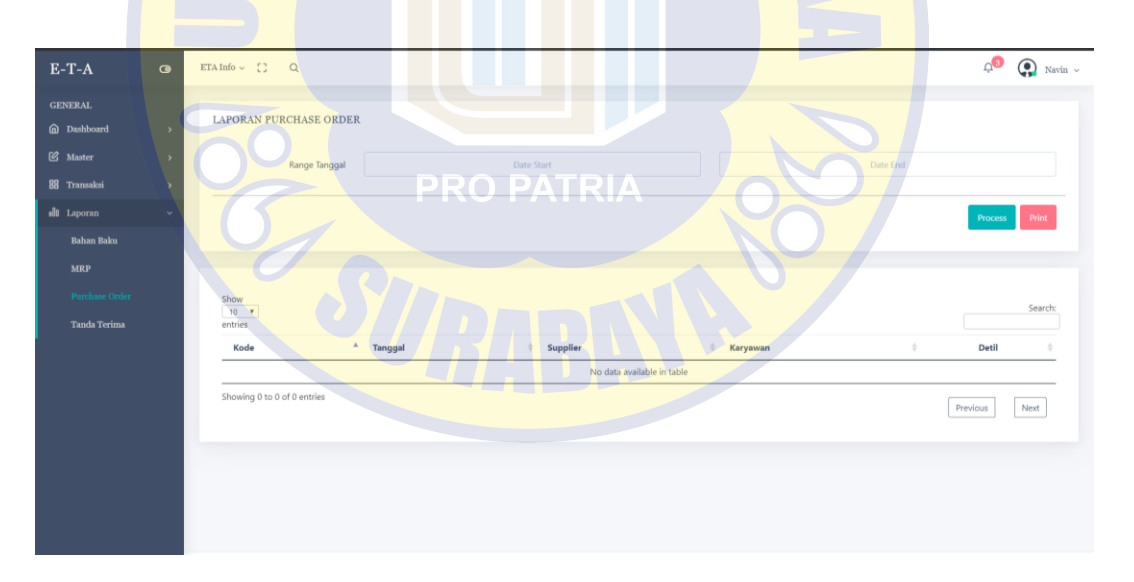

Gambar 4.51 Tampilan halaman laporan *Purchase Order*.

#### **4.5.4.4 Tanda Terima**

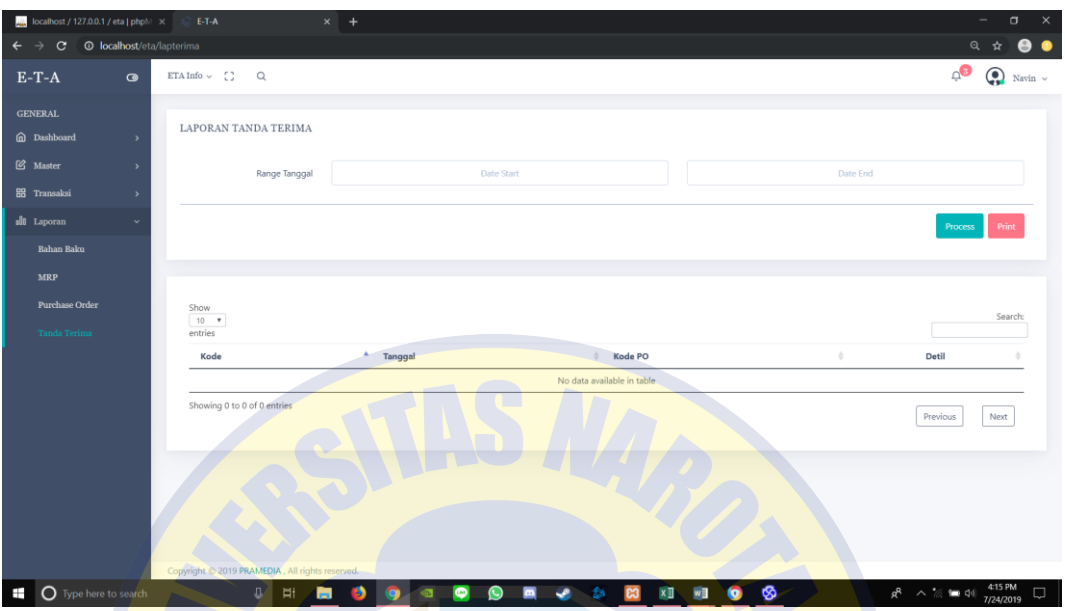

Gambar 4.52 Tampilan halaman laporan tanda terima.

#### **4.6 Testing Program**

Pengujian merupakan bagian yang penting dalam siklus pengembangan perangkat lunak. Pengujian dilakukan untuk menjamin kualitas dan juga mengetahui kelemahan dari perangkat lunak. Tujuan dari pengujian ini adalah untuk menjamin bahwa perangkat lunak yang dibangun memiliki kualitas dengan sesuai yang diinginkan. Pengujian perangkat lunak ini menggunakan metode pengujian black box. Pengujian black box ini tidak perlu tahu apa yang sesungguhnya terjadi dalam sistem atau perangkat lunak, yang diuji adalah masukan serta keluarannya. Dengan berbagai masukan yang diberikan, apakah sistem atau perangkat lunak memberikan keluaran seperti yang kita harapkan atau tidak.

# **4.6.1 Rencana Pengujian**

Pengujian aplikasi perencanaan bahan baku menggunakan data uji berupa sebuah data masukan dari *user.*

Tabel 4.1 Pengujian halaman admin

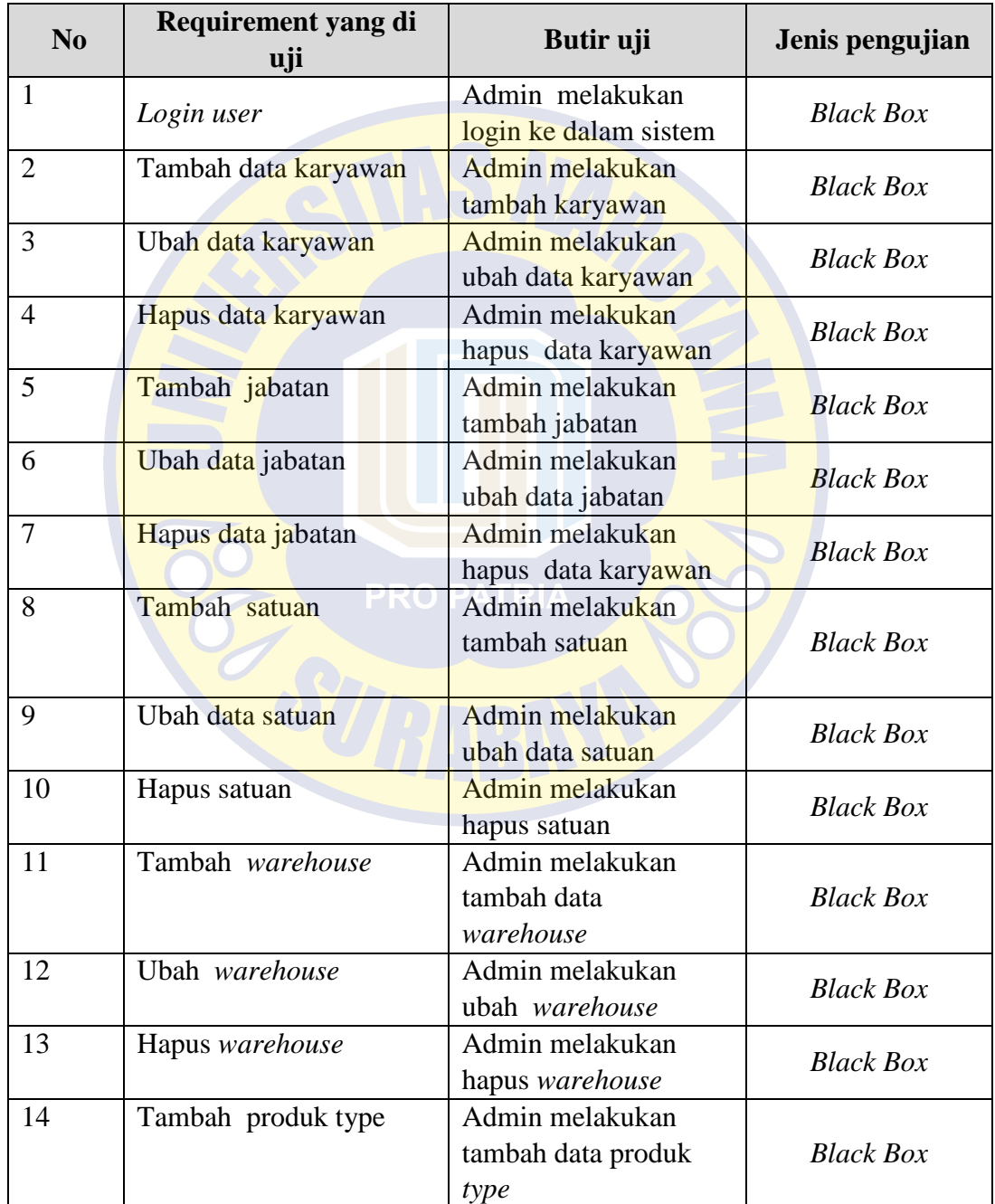

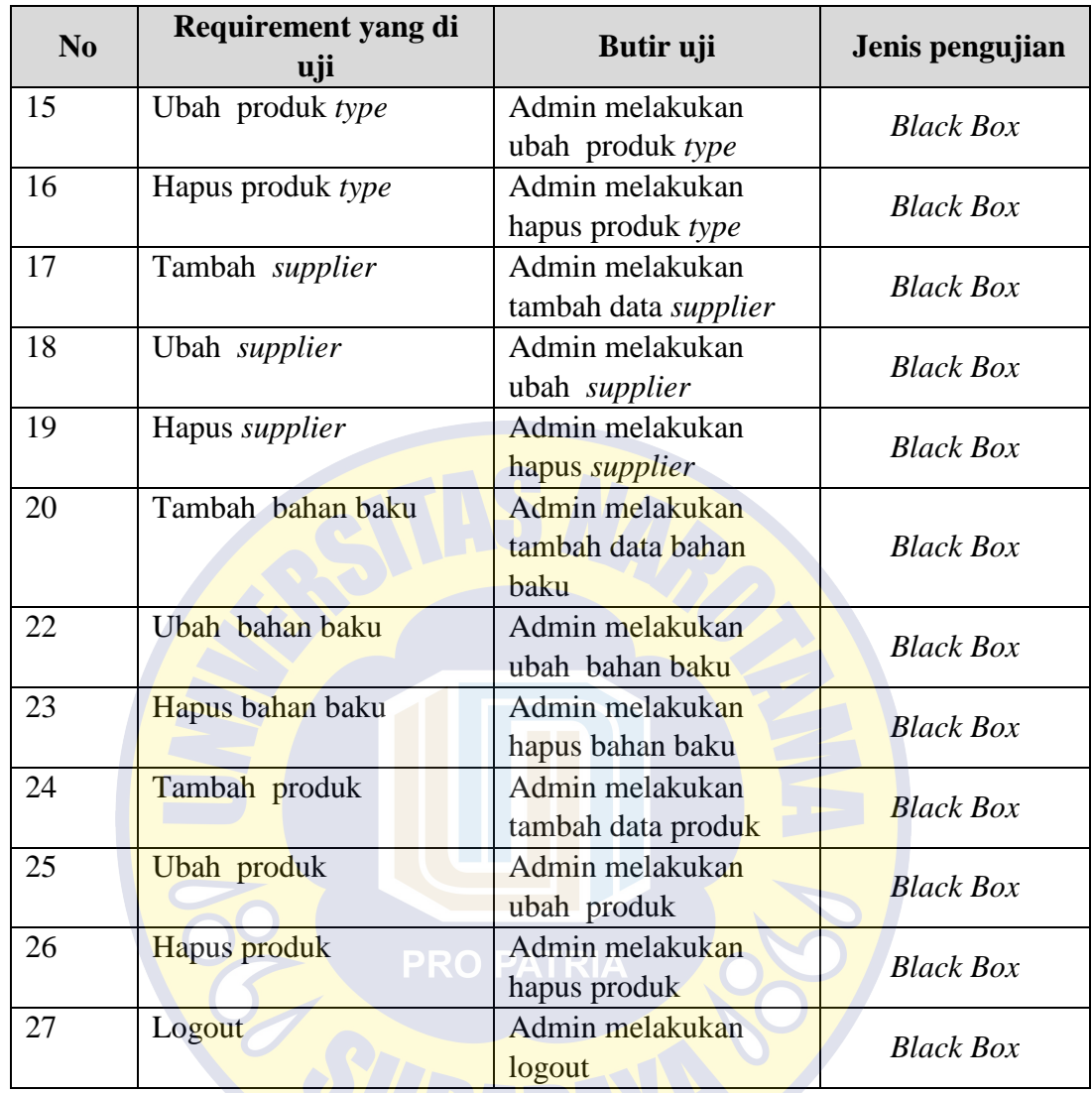

# **4.6.2 Kasus dan Hasil Pengujian**

Berikut beberapa kasus pengujian dan hasil dari pengujian :

Tabel 4.2 Hasil Pengujian

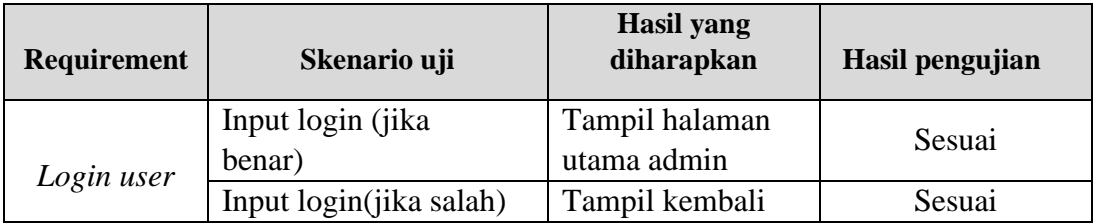

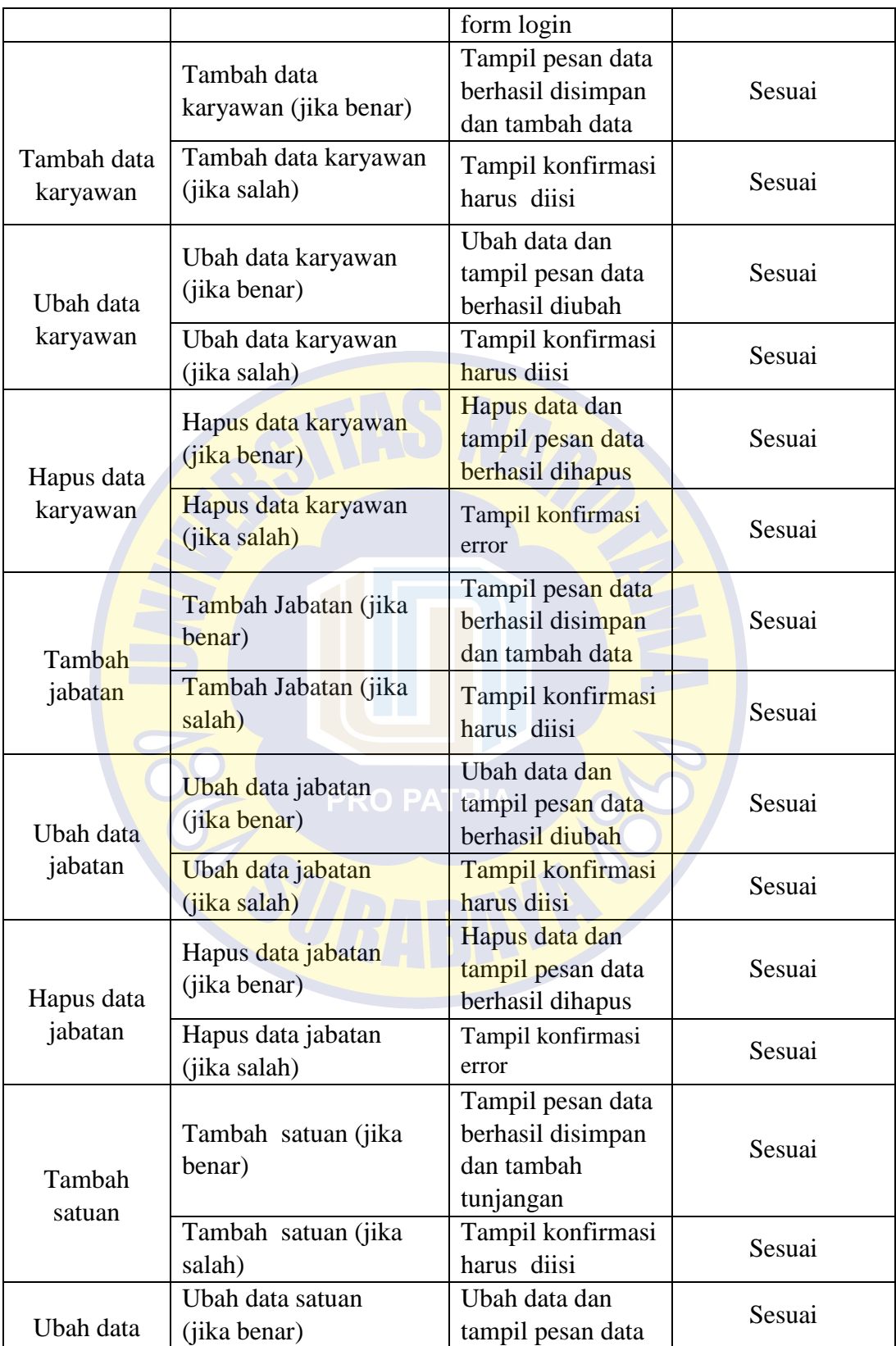

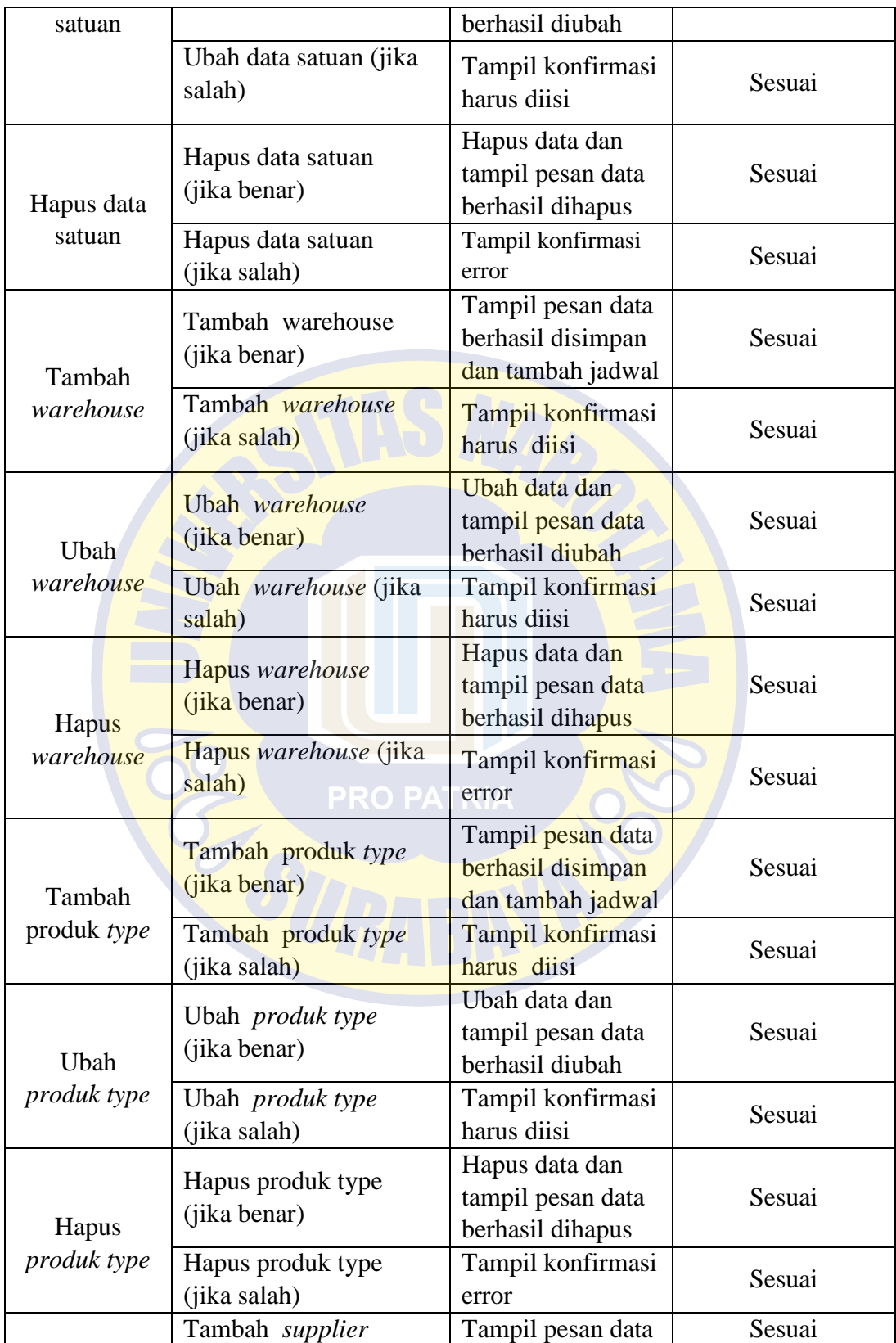

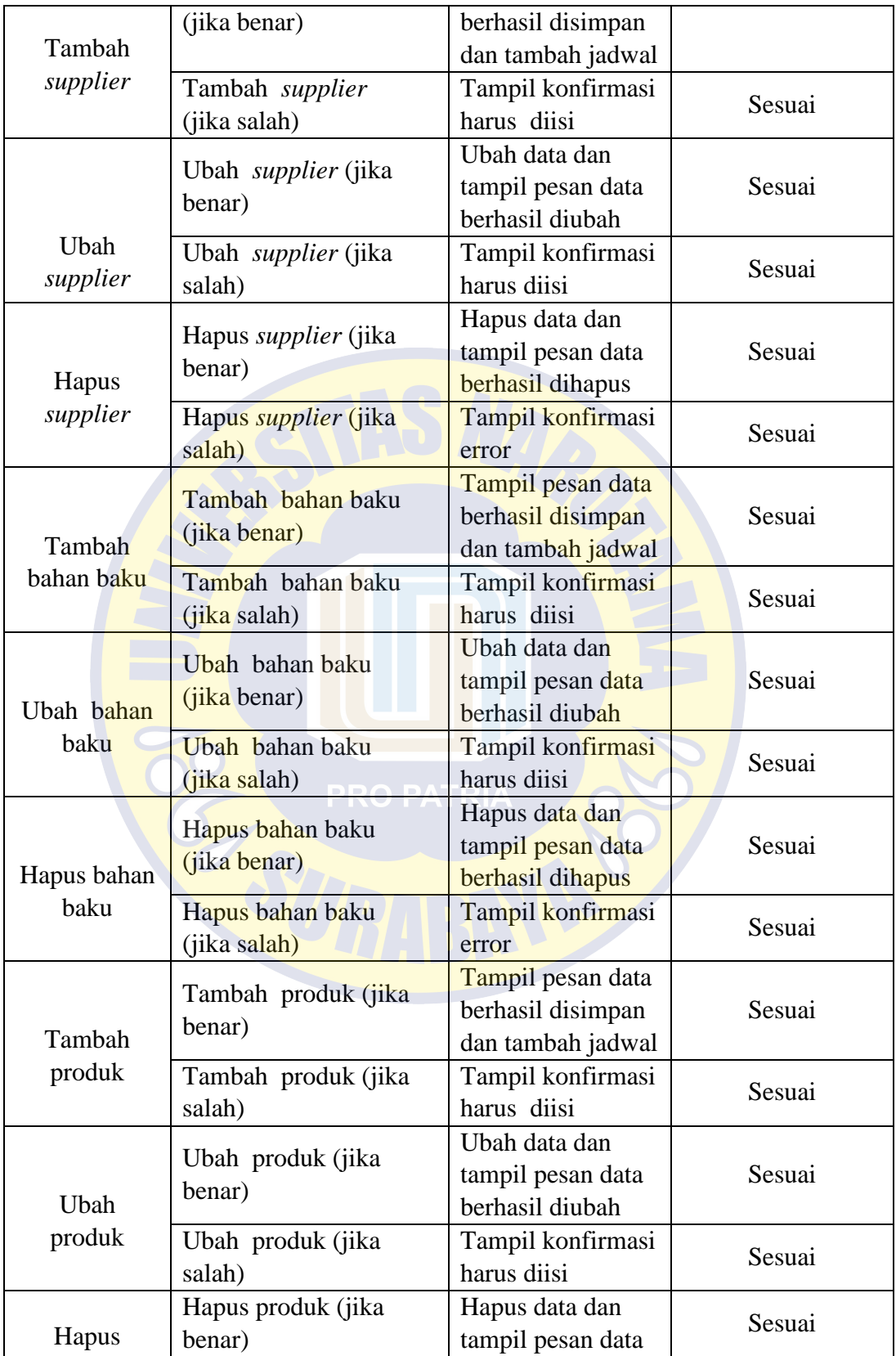

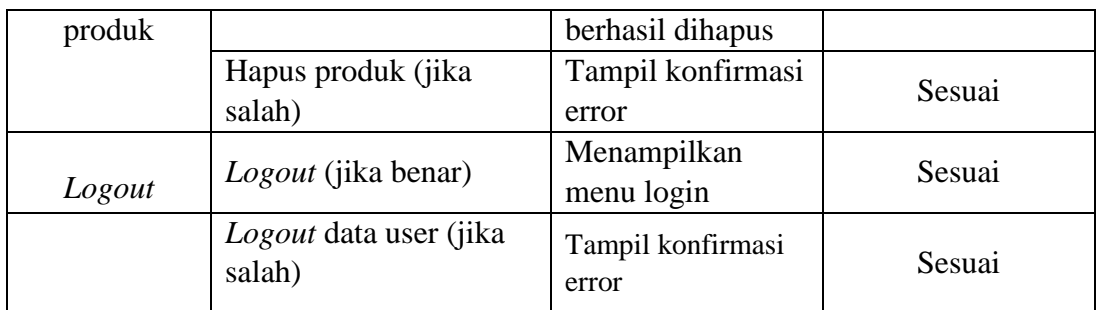

# **4.6.3 Kesimpulan Hasil Pengujian**

Berdasarkan hasil pengujian dengan kasus uji sample di atas dapat ditarik kesimpulan bahwa perangkat lunak secara fungsional mengeluarkan hasil sesuai dengan yang diharapkan.

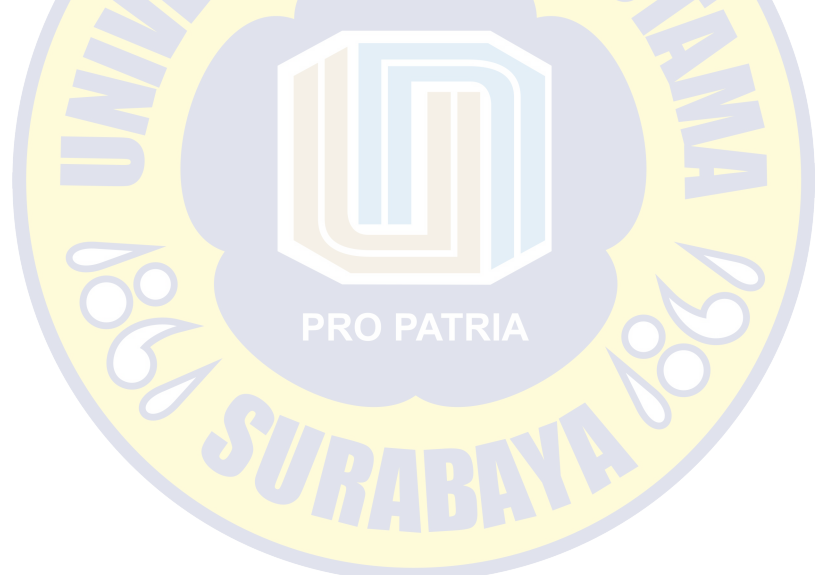